# JUNG

# Product documentation

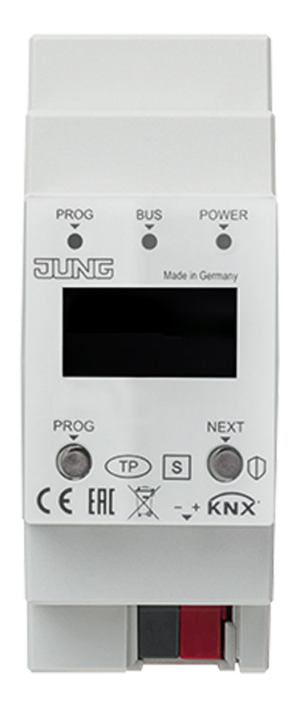

# IP router

Ref.-no.: IPR 300 SREG

# IP interface

Ref.-no.: IPS 300 SREG

# **ALBRECHT JUNG GMBH & CO. KG**

Volmestraße 1 58579 Schalksmühle GERMANY Tel. +49 2355 806-0 Fax +49 2355 806-204 kundencenter@jung.de www.jung.de

# **Table of Contents**

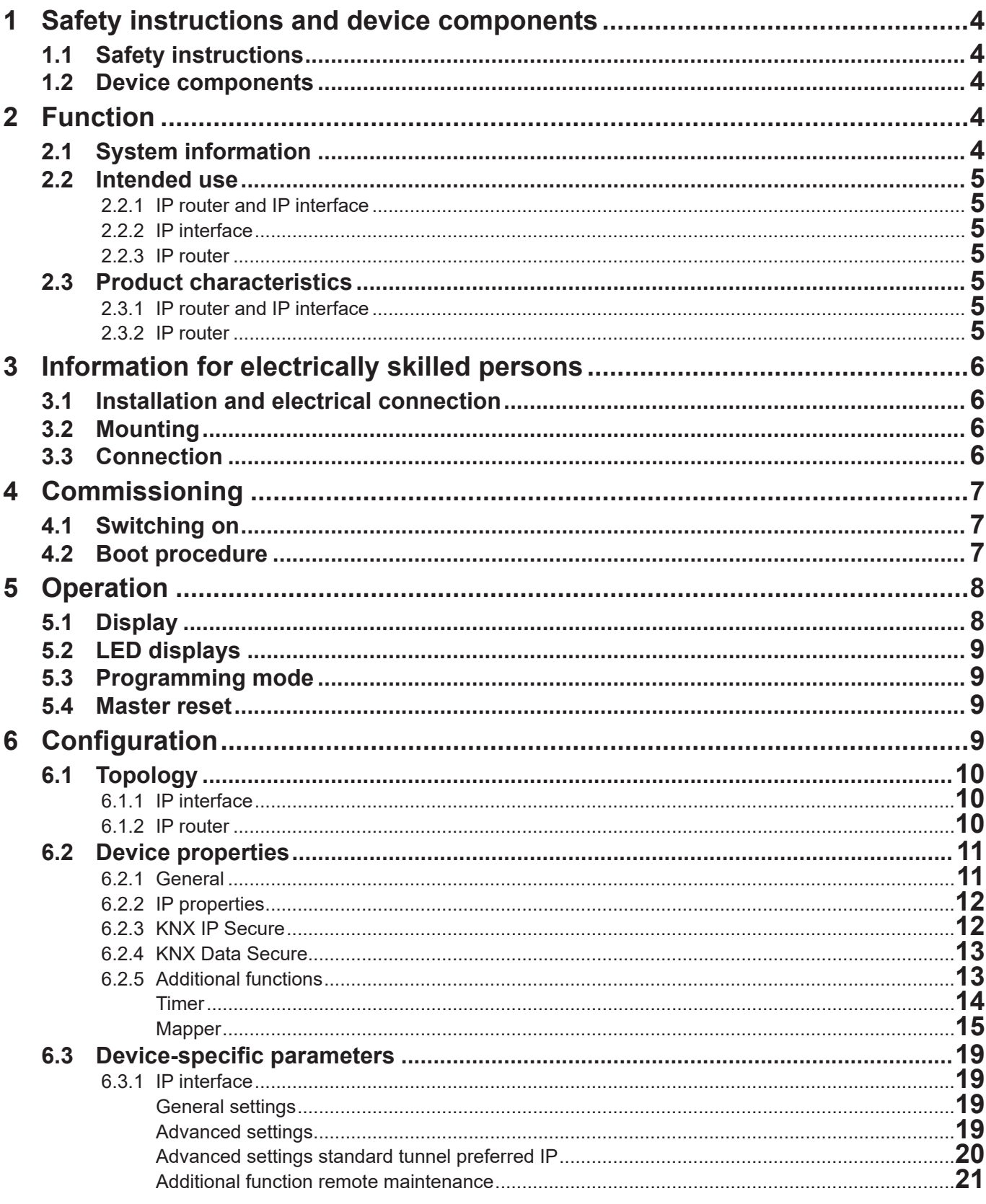

# **JUNG**

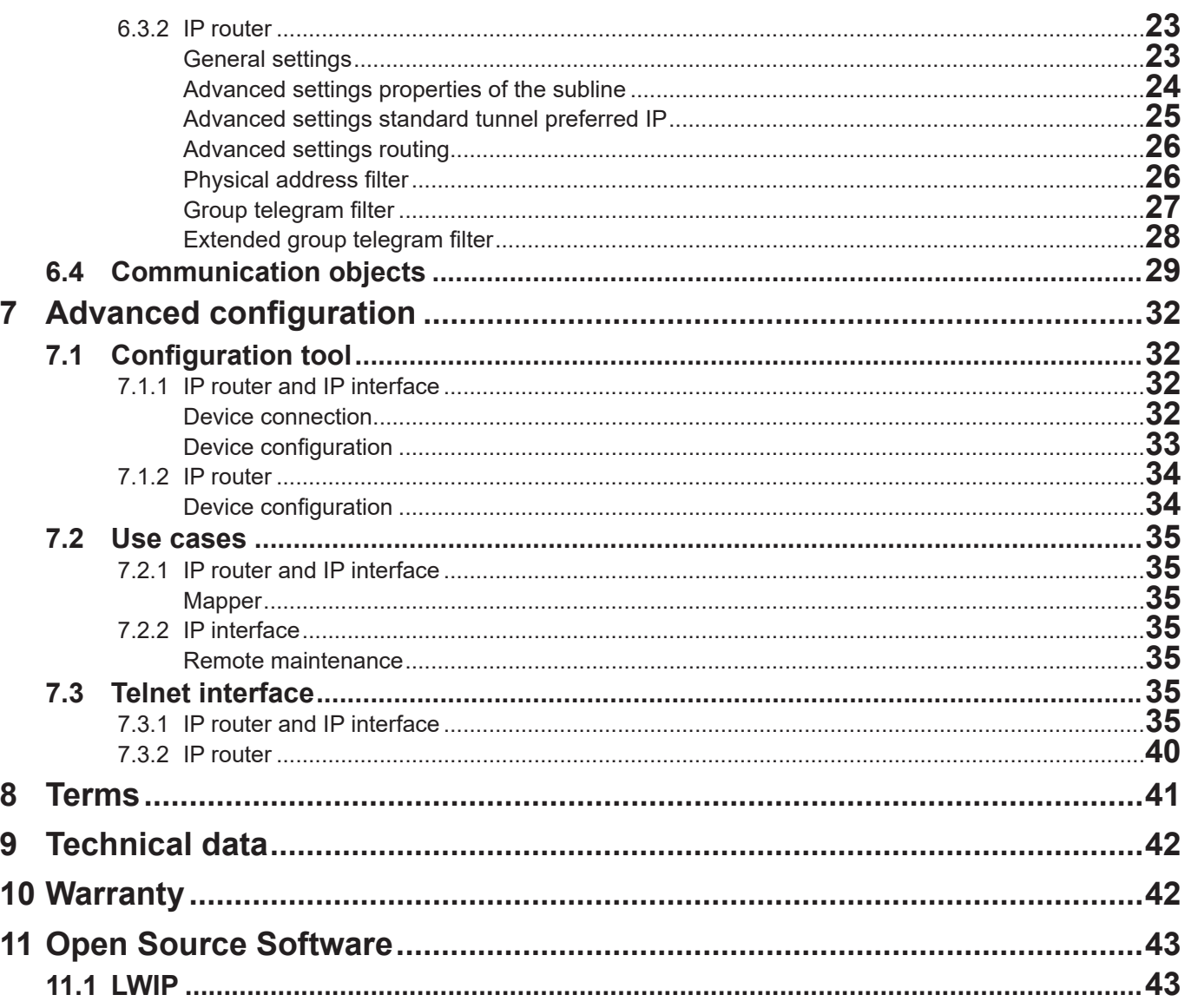

<span id="page-3-0"></span>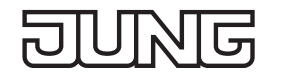

# **1 Safety instructions and device components**

#### **1.1 Safety instructions**

 **Electrical equipment may only be fitted and connected by electrically skilled persons.** 呀

**Serious injuries, fire or property damage possible. Please read and follow manual fully. These instructions are an integral part of the product and must remain with the end customer. This product is only intended for use in dry rooms.**

#### **1.2 Device components**

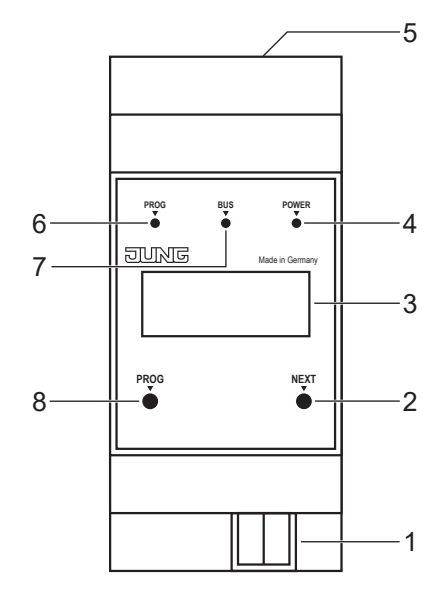

Fig.1: Device components

- 
- 2 NEXT button 6 PROG LED
- 3 Display 7 BUS LED
- 4 POWER LED 8 PROG button
- 1 KNX connection 5 LAN connection
	-
	-
	-

# **2 Function**

# **2.1 System information**

The device can be updated. Firmware can be easily updated.

The device is KNX Data Secure capable. KNX Data Secure offers protection against manipulation in building automation and can be configured in the ETS project. Detailed specialist knowledge is required. A device certificate, which is attached to the device, is required for safe commissioning. During mounting, the certificate must be removed from the device and stored securely.

Planning, installation and commissioning of the device are carried out with the aid of the ETS, version 5.7 and above.

# <span id="page-4-0"></span>**2.2 Intended use**

# **2.2.1 IP router and IP interface**

- Connection between KNX devices and PC or other data processing devices via IP
- Mounting on DIN rail according to EN 60715 in distribution boxes

# **2.2.2 IP interface**

- Operation as data interface

# **2.2.3 IP router**

- Operation as KNX area/line coupler or data interface

# **2.3 Product characteristics**

# **2.3.1 IP router and IP interface**

- Support of KNX Data Secure from ETS version 5.7 upwards
- Support of KNX IP Secure from ETS version 5.7 upwards
- Max. 48 telegrams per second in IP secure mode
- LED display for KNX communication, Ethernet communication and programming mode
- Configuration via ETS, Telnet or software tool
- SNTP server, buffered
- Commissioning with display support
- Max. 8 connections to IP terminal devices, e.g. for simultaneous visualisation and configuration
- Outage message of the KNX system to the IP system
- Electrical isolation between KNX and IP network
- Power consumption max. 1 W

#### **2.3.2 IP router**

- KNXnet/IP routing for communication between KNX lines, areas and systems via IP network
- Telegram forwarding and filtering according to physical address or group address

<span id="page-5-0"></span>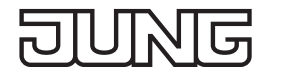

# **3 Information for electrically skilled persons**

# **3.1 Installation and electrical connection**

#### **DANGER**  $\mathbb{A}$

**Electrical shock on contact with live parts in the installation environment. Electrical shocks can be fatal. Before working on the device, disconnect the power and cover live parts in the area!**

### **3.2 Mounting**

Mount IP router on DIN rail according to EN 60715 in distribution boxes.

# **3.3 Connection**

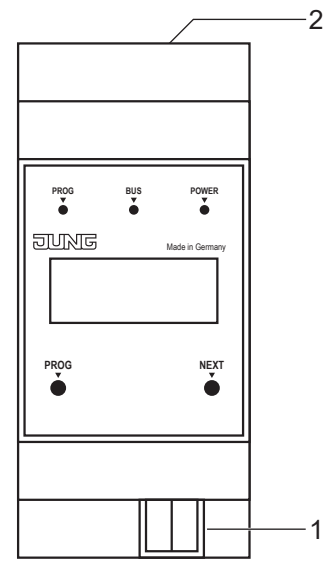

Fig.2: Connection

1 KNX connection 2 LAN connection

Requirements:

- one Ethernet connection with 10/100 Mbit
- one KNX/EIB bus connection
- For position of the connections see device components.

• Connect LAN and KNX.

# <span id="page-6-0"></span>**4 Commissioning**

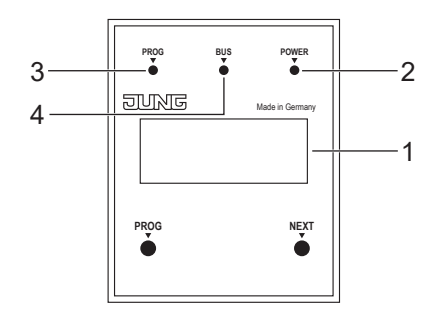

Fig.3: Commissioning

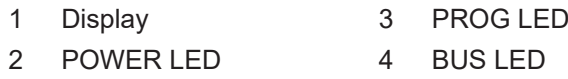

# **4.1 Switching on**

After connecting, the device is switched on automatically. The product name and assigned IP address appear on the display when switching on.

# **4.2 Boot procedure**

The automatic boot procedure starts after switching on. The three LEDs flash on the front of the device as a running light during the boot procedure.

PROG LED – red

BUS LED – yellow

POWER LED – green

The duration of the boot procedure is prolonged if the IP address is assigned to the IP router via DHCP. DHCP is specified by the factory settings. The green POWER LED flashes during the assignment of the IP address.

The IP address of the device appears in the display at the end of the boot procedure.

# <span id="page-7-0"></span>**5 Operation**

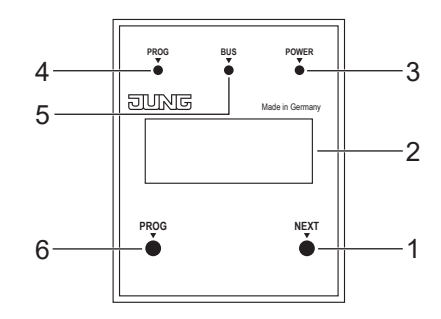

Fig.4: Operation

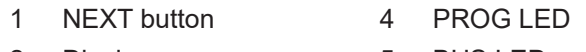

- 2 Display 5 BUS LED
	-
- 3 POWER LED 6 PROG button

# **5.1 Display**

The display switches itself off automatically after one minute.

- Switching on display:
- Press NEXT button.

Scrolling through menu:

• Press NEXT button repeatedly while the display is switched on.

Menu structure:

- Page 1:
	- Displaying the firmware version, IP address, physical address, serial number and tunnel connections used
- Page 2:

Displaying all IP settings Displaying the boot-up time

- Page 3:
- Information on the telegram rate
- Page 4:

Displaying the IP Secure FDSK (Factory Default Setup Key) This is only displayed if the device is still in the delivery state.

- Page 5: Displaying the Data Secure FDSK (Factory Default Setup Key)

This is only displayed if the device has not yet been set to secure mode.

- Page 6:
- Displaying the device time

This is only displayed if the device has loaded the additional application.

<span id="page-8-0"></span>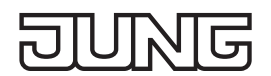

# **5.2 LED displays**

There are three LEDs on the front of the device. The LEDs indicate the following device statuses during operation:

- PROG LED lights up red:
- Device is in programming mode.
- BUS LED flashes yellow:
- Device bus is active.
- POWER LED lights up green:
- Device is ready for operation.

There are two other LEDs next to the LAN connection. The LEDs indicate the following device statuses during operation:

- green LED:
- Connection to another IP device or switch is established.
- yellow LED:
	- IP data transfer is active.

#### **5.3 Programming mode**

Program device:

• Press PROG button. PROG LED lights up red.

Program product application:

• Press the PROG button again. PROG LED flashes red.

Terminate programming mode:

• Press the PROG button again.

#### **5.4 Master reset**

- Ensure that the device is switched off (disconnect bus voltage and power supply).
- Press PROG button, hold it and connect device. Device switches on.
- Hold PROG button until PROG LED flashes slowly (approx. 1 Hz).
- Release PROG button.
- Press PROG button again and hold it until PROG LED flashes fast (approx. 4 Hz). The master reset starts.
- Release PROG button.

# **6 Configuration**

The devices comprise a combination of the following:

- KNX IP interface
- KNX IP interface additional functions

or

- KNX IP router
- KNX IP router additional functions

The additional functions can, for example, be used for the timer.

Both the devices are configured using ETS 5.

To use the complete functionality, product applications are necessary for both devices. Both devices require a unique physical address.

<span id="page-9-0"></span>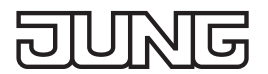

# **6.1 Topology**

#### **6.1.1 IP interface**

To insert the interface into an ETS project, a TP line must exist.

#### **6.1.2 IP router**

To insert the router into an ETS project, it must have an IP backbone. Example:

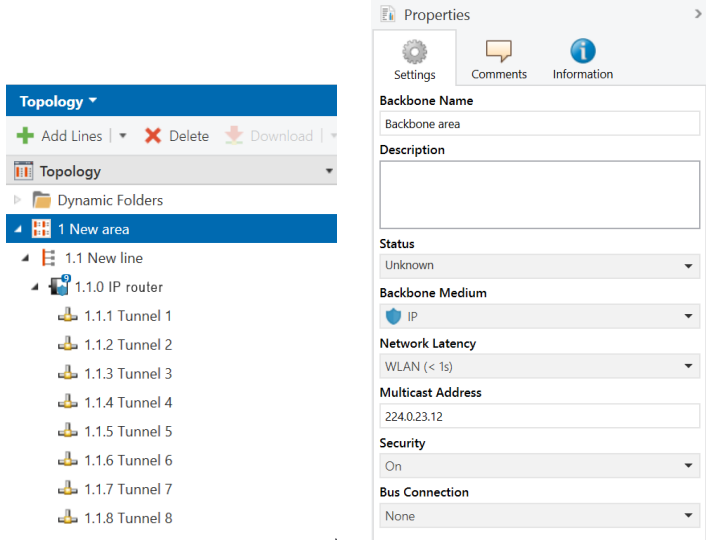

Fig.5: Topology (left) and properties of the backbone

Line 1: Backbone Medium IP

Line 1.1: Line Medium TP

In the Properties Diagram of the Backbone (NOTE: For this click on Topology, directly above "Dynamic Folders", see figure 5), you will find the settings for the Multicast of the Backbone. Network latency (see figure 5) can be changed if the routing is over a large distributed system. In this case, increase the time constant.

The KNX IP Secure Router supports up to eight KNX (Secure) IP tunnel connections and can be used as a line or area coupler.

# **6.2 Device properties**

<u>ন</u>

# **6.2.1 General**

<span id="page-10-0"></span>15

π

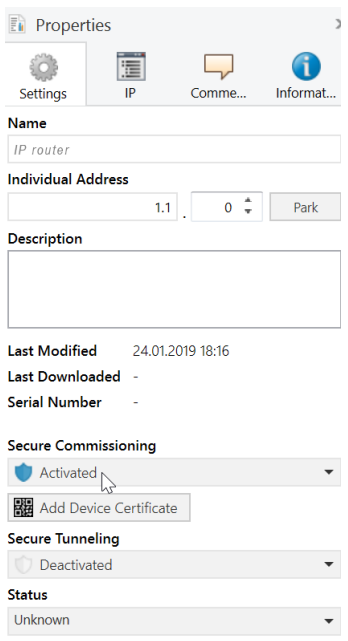

Fig.6: Properties of the device

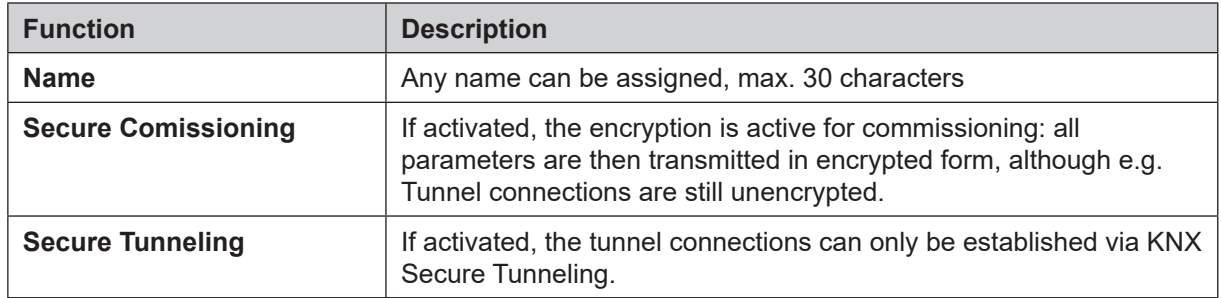

# <span id="page-11-0"></span>**6.2.2 IP properties**

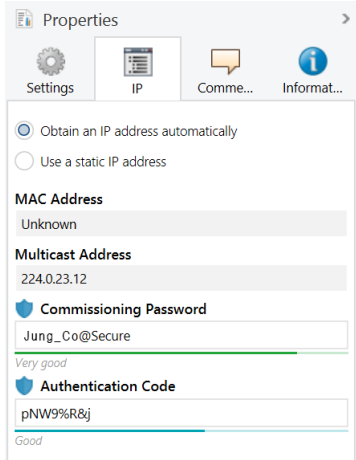

Fig.7: IP Properties of the device

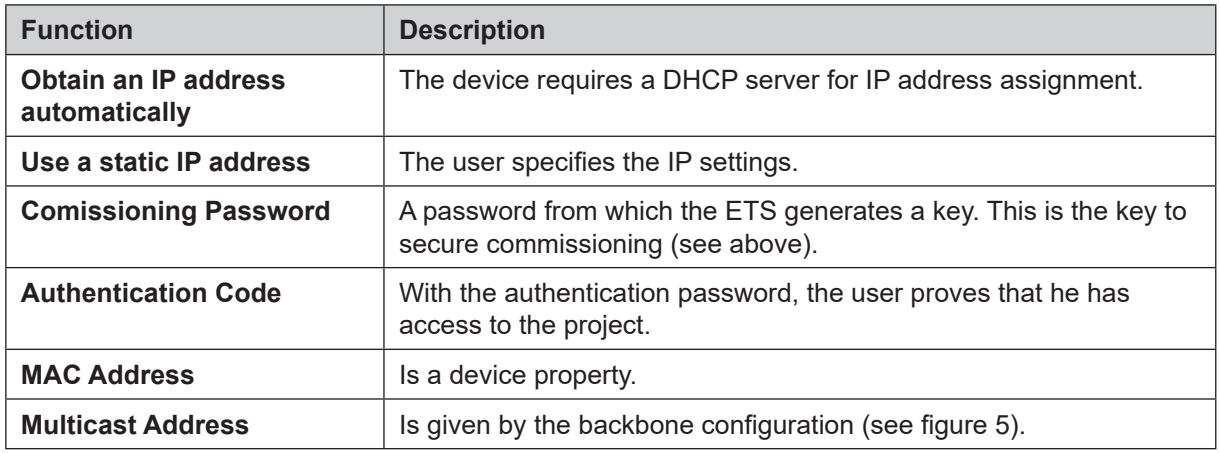

#### **6.2.3 KNX IP Secure**

Requirements:

- Safe commissioning activated
- FDSK entered/scanned or device certificate added

Configuration of KNX IP Secure:

- Activate secure tunneling.
- Define a password for each tunnel (max. 8 tunnels).
- Define a password for commissioning and authentication code.

i Document all passwords and store them securely.

<span id="page-12-0"></span>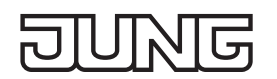

#### **6.2.4 KNX Data Secure**

KNX Data Secure signs and encrypts the communication in KNX networks and provides a secured data transmission of telegrams.

The communication at commissioning processes with the ETS and the runtime communication between devices and visualisations is protected by KNX Data Secure. This ensures all KNX telegrams or just selected KNX telegrams to be authentificated and encrypted independent from the medium. The communication between transmitter and receiver can neither be interpreted nor manipulated. Requirements:

- ETS 5.7.4 or higher
- FDSK entered/scanned or device certificate added

For KNX Secure commissioning, a device certificate is required, which is attached to the side of the device. Existing equipment which does not have a device certificate attached (IP Secure/Data Secure), show the certificate on the display. Further information can be found in the chapter "Display".

#### **6.2.5 Additional functions**

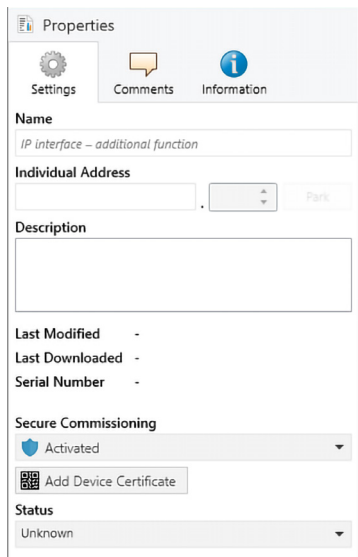

#### Fig.8: Additional functions, properties of the device

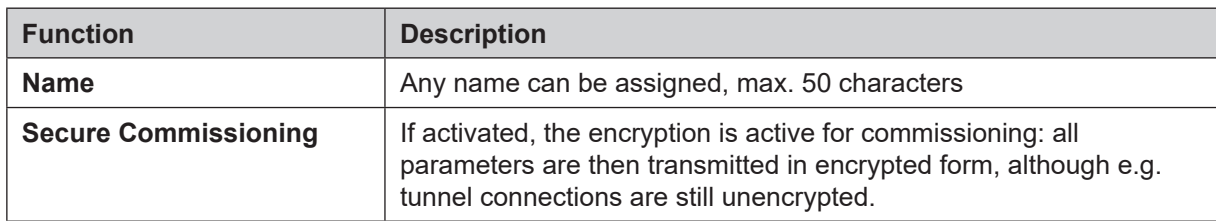

Further functionalities are provided by the additional application.

- Timer
- Remote maintenance IP interface only
- Mapper

#### <span id="page-13-0"></span>**Timer**

- External timer server (NTP) as the source of time synchronisation when commissioning
- External time server can be set to a static IP address or via pool.ntp.org
- Status for the availability of the external time server
- Status for the validity of the internal clock (e.g. after power failure)
- User-controlled synchronisation with external time server

The timer synchronises the time of the integrated real time clock via the internet with pool.ntp.org or with another local source. This time can be issued to the KNX bus as a time or date telegram. When power fails, the device will buffer the time for approx. 36 hours. Every 48 hours and when restarting, the time automatically synchronises with the NTP server. Via a communisation object (referred to as KO below), the synchronisation can be requested manually by the user.

The "validity" of the time is issued via a separate KO. As long as the real time clock is power supplied, the time is valid. If, e.g., in normal operation a synchronisation is not possible because the internet connection is interrupted, the internal time continues to be valid. The last synchronisation failure can be checked via a separate KO using a reading request. If the status changes, this change will be issued on the bus.

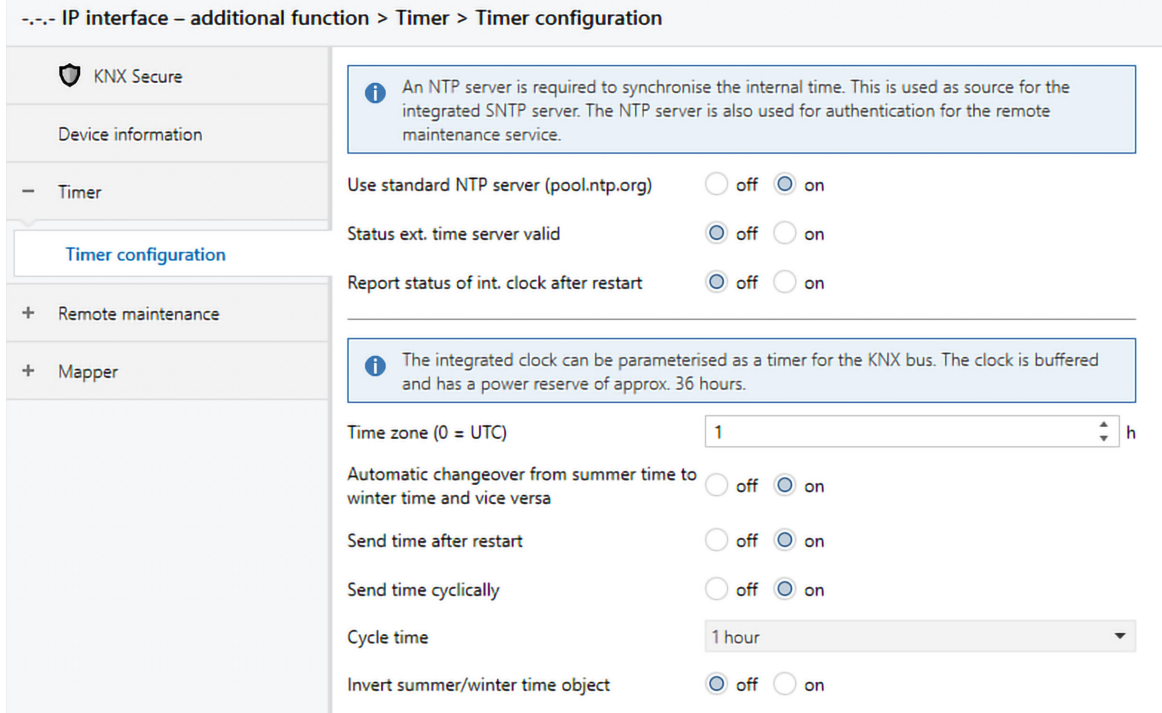

Fig.9: Additional functions, Timer

| <b>Function</b>                                                             | <b>Options</b> | <b>Description</b>                                                                                                    |
|-----------------------------------------------------------------------------|----------------|----------------------------------------------------------------------------------------------------|
| <b>Use standard NTP server</b><br>(pool.ntp.org)                            | off/on         | See parameter dialogue<br>If "off" is chosen here, an input field for the<br>IP address of the own external time server is<br>displayed. |
| Status ext. time server<br>valid                                            | off/on         | Notification via KO1                                                                                                    |
| <b>Report status of int. clock</b><br>after restart                         | off/on         | Notification via KO <sub>2</sub>                                                                                                    |
| Time zone $(0 = UTC)$                                                       | $-12$ 1  +14   | Time lapse between internal time to UTC                                                                                                  |
| <b>Automatic changeover</b><br>from summer to winter<br>time and vice versa | off/on         |                                                                                                    |
| Send time after restart                                                     | off/on         | Display of time and date via KO3, KO4, KO5                                                                                               |

<span id="page-14-0"></span>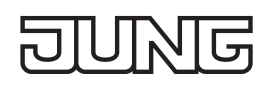

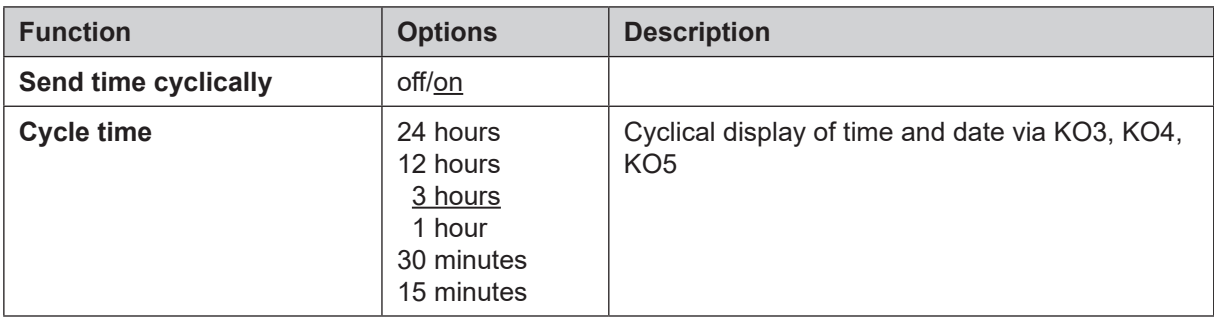

When shipping the device, the internal clock is invalid. Therefore the communication object KO2 is false [0]. The internal clock becomes valid (value = true [1]) once the device can reach an external time server (NTP server).

This happens after every restart but at least once a week automatically. For this to work, the NTP server specified has to be available.

After a restart or an ETS programming operation of the device, the time continues to be valid.

Only it the power reserve of the internal clock is low because the power was off for more than 36 hours, the time will again become invalid.

The internal clock can deviate approx. 1 second per 2 days from real time.

#### **Mapper**

- Translation of secure to plain communication objects.
- Mapping of up to 20 communication objects.
- Size of every communication object configurable between 1 bit, 2 bit, 4 bit , 8 bit, 16 bit, 24 bit, 32 bit, 6 bytes, 8 bytes and 14 bytes.

The mapper serves to translate secure to plain communication objects. For this, the mapper provides 20 channels, which communicate bidirectionally. The user can configure the communication objects in such a way that the group addresses have different lengths (max. 14 bytes).

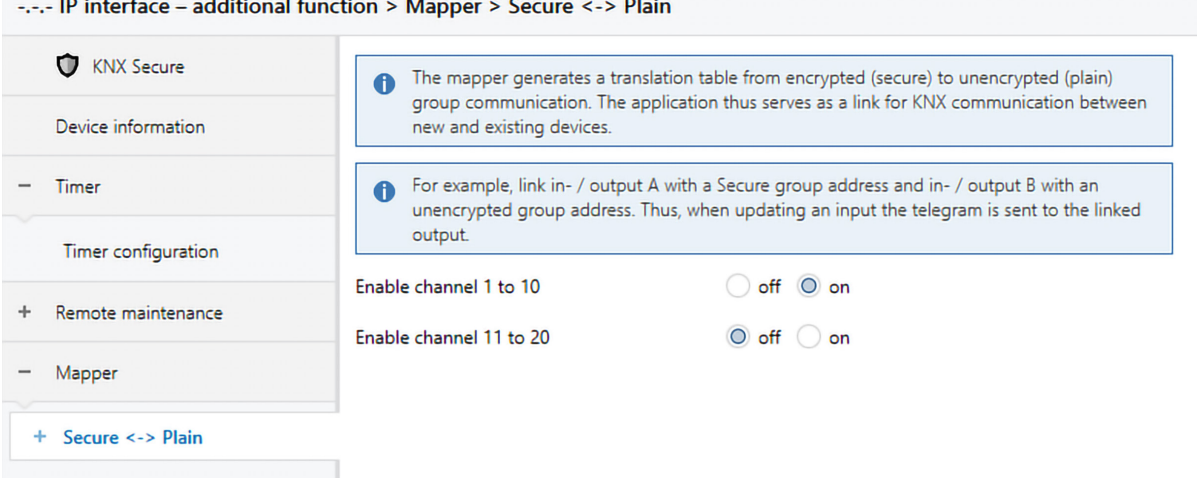

Fig.10: Additional functions, Mapper

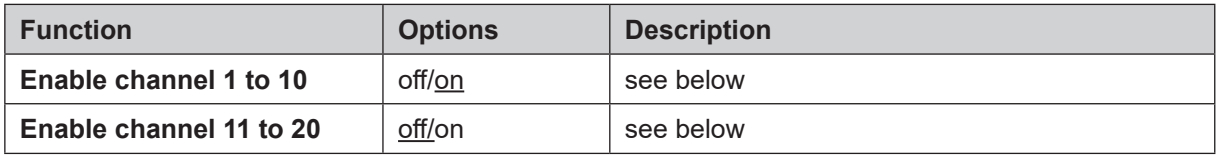

The mapper serves to translate secure to plain communication objects. For this, the mapper provides 20 channels, which communicate bidirectionally. The user can configure the communication objects in such a way that the group addresses have different lengths (max. 14 bytes). The length can be configured between 1 bit, 2 bit, 4 bit , 8 bit, 16 bit, 24 bit, 32 bit, 6 bytes, 8 bytes and 14 bytes.

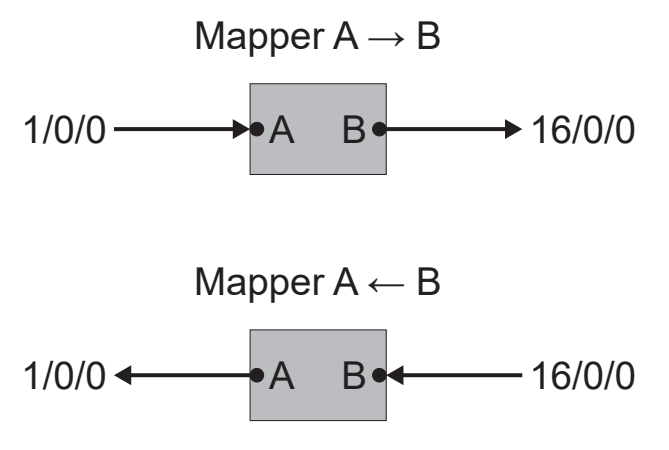

Fig.11: Mapper writes on group addresses

Figure 11 shows the functionality described. Writing (or answering) to 1/0/0 (input/output A) triggers writing to 16/0/0 (input/output B). Therefore it is irrelevant whether 1/0/0 or 16/0/0 are encrypted or not. 1/0/0 could, for example, be an encrypted group address and 16/0/0 an unencrypted address. This way, one (or more) encrypted group addresses can be sent via an unencrypted one. The same is true the other way round. If several links according to the KNX regulation are used, it is important that a maximum of one group address is sending.

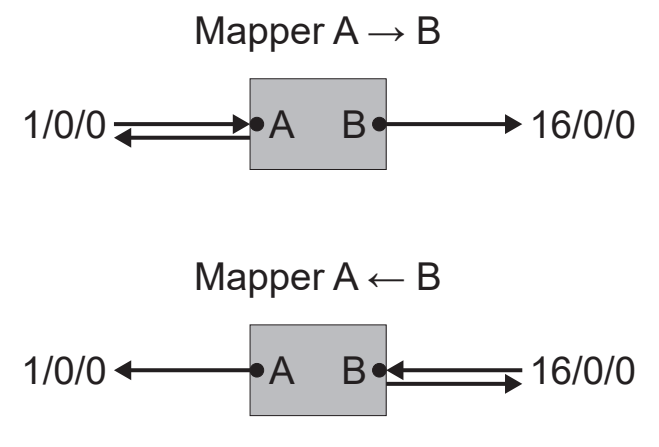

Fig.12: Mapper reads on group addresses

Figure 12 shows the functionality described for reading. Reading via 1/0/0 (input/output A) triggers reading via 16/0/0 (input/output B). If the reading flag for input/output A is placed, the request of input/output A is answered with an answer telegram. If afterwards, the communication partners involved send an answer telegram, it will be treated as in figure 11. Therefore it is irrelevant whether 1/0/0 or 16/0/0 are encrypted or not. 1/0/0 could, for example, be an encrypted group address and 16/0/0 an unencrypted address. This way, a reading request of an encrypted group address can follow an unencrypted one. The same is true the other way round.

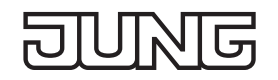

The application combines the mapper into the channels 1 to 10 and 11 to 20 for reasons of better overview. Every channel, containing both entries/exits A and B, can be configured to the length of choice.

 $\overline{\mathbf{i}}$  The mapper only works with group addresses which are connected to another device. Group addresses which are connected to own communication objects, e.g. KO1 to KO13 will not be treated by the mapper in the way described.

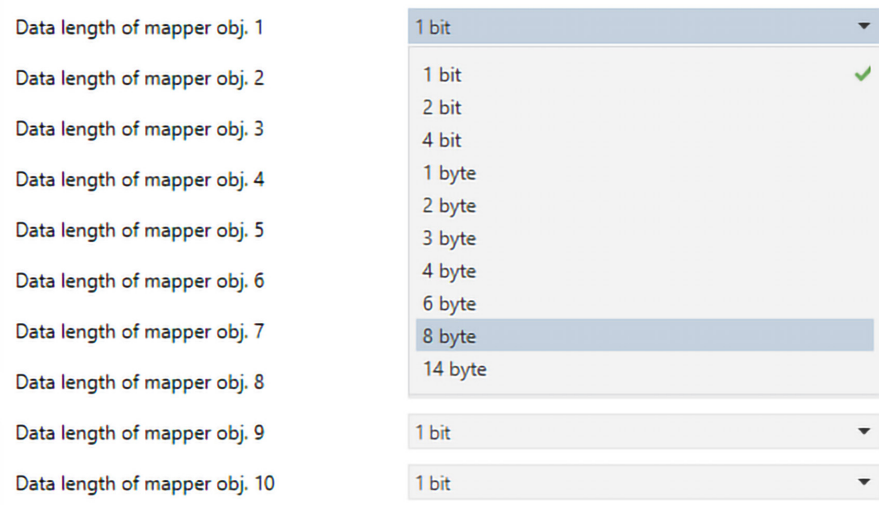

Fig.13: Data length of mapper

Directions of communication:

Using the flags of the group addresses, directing group addresses through the mapper can be set to be dependant on the direction and on the kind of communication (reading or writing), The communication flags will have to be set as described in the table.

The communication flags for channel A are in column "Flags A" and for channel B in column "Flags B". Flags not listed do not have to be set. The direction of the arrows show in which direction the communication (reading or writing ) is possible.  $A \rightarrow B$ : A to B is the mapper direction possible as described in the table. There is no mapping of group addresses from B to A.

The communication flags found in ETS are sketched in figure 14.

In the table, the letters describe the same flags as in the ETS. C for example, for communication, R for reading etc.

|                 |               |                               |                        | Search |    |   |         |                          | ₽             | ៏                                   |
|-----------------|---------------|-------------------------------|------------------------|--------|----|---|---------|--------------------------|---------------|-------------------------------------|
|                 | Number 1      | Name                          | <b>Object Function</b> | Length | C  | R |         | W T U I                  | D             | Settings<br>Information<br>Comments |
| ∎∄21            |               | Mapper object 4A - 1 bit      | In-/output             | 1 bit  |    | R | w       |                          |               | Name                                |
| ■ 22            |               | Mapper object 4B - 1 bit      | In-/output             | 1 bit  | C. | R | W T     | <b>Service</b>           |               | Mapper object 9A - 1 bit            |
| ■ 23            |               | Mapper object 5A - 1 bit      | In-/output             | 1 bit  |    | R | W T     | $\sim$ $ \sim$           |               | <b>Description</b>                  |
| ■ 24            |               | Mapper object 5B - 1 bit      | In-/output             | 1 bit  |    |   | C R W T | <b>Service</b>           |               |                                     |
| ∎‡ 25           |               | Mapper object 6A - 1 bit      | In-/output             | 1 bit  |    | R | W T     | $\sim 100$               |               |                                     |
| ■ 26            |               | Mapper object 6B - 1 bit      | In-/output             | 1 bit  | C. |   | R W T   | <b>Contract Contract</b> |               |                                     |
| ∎‡ 27           |               | Mapper object 7A - 1 bit      | In-/output             | 1 bit  |    | R | W T     | $\sim$ $ \sim$           |               |                                     |
| ■ 28            |               | Mapper object 7B - 1 bit      | In-/output             | 1 bit  | C. |   | R W T   | <b>Service</b>           |               | Priority                            |
| ■ 29            |               | Mapper object 8A - 1 bit      | In-/output             | 1 bit  | C. | R | W T     | $\sim$                   |               | Low                                 |
| ■ 30            |               | Mapper object 8B - 1 bit      | In-/output             | 1 bit  | C. | R | W T     | $\omega_{\rm{max}}$      |               | Flags                               |
| $\mathbb{R}$ 31 |               | Mapper object 9A - 1 bit      | In-/output             | 1 bit  | C. | R | W T     | <b>Contract Contract</b> |               | $\vee$ Communication                |
| ■ 2 32          |               | Mapper object 9B - 1 bit      | In-/output             | 1 bit  |    | R | W T     | $\omega_{\rm{max}}$      |               | ر<br>Read                           |
| ∎≵ 33           |               | Mapper object 10A - 1 bit     | In-/output             | 1 bit  |    | R | W T     | ٠                        |               | ے<br>Write                          |
| ■ 2 34          |               | Mapper object 10B - 1 bit     | In-/output             | 1 bit  | C  | R | W T     | $\sim$                   | v             | Transmit                            |
|                 |               |                               |                        |        |    |   |         |                          | $\rightarrow$ | Update                              |
|                 | Group Objects | Channels<br><b>Parameters</b> |                        |        |    |   |         |                          |               | Read On Init                        |

Fig.14: Mapper flags

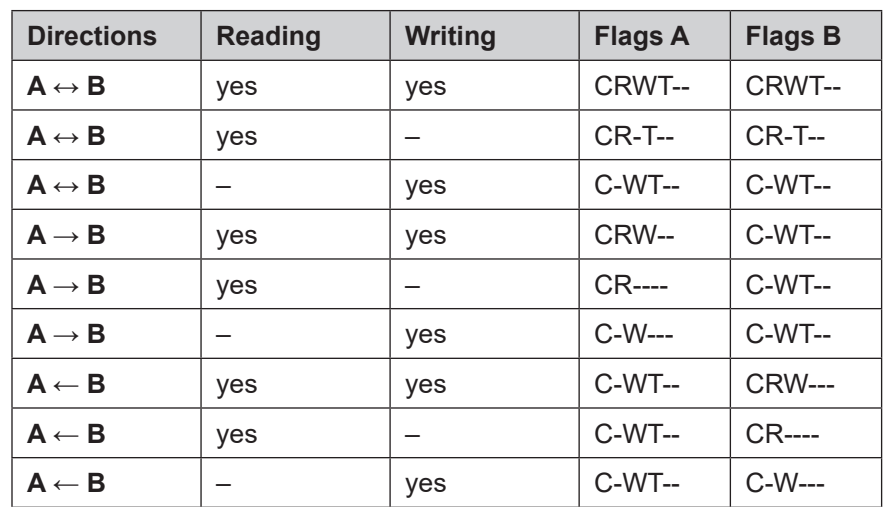

# <span id="page-18-0"></span>**6.3 Device-specific parameters**

#### **6.3.1 IP interface**

#### **General settings**

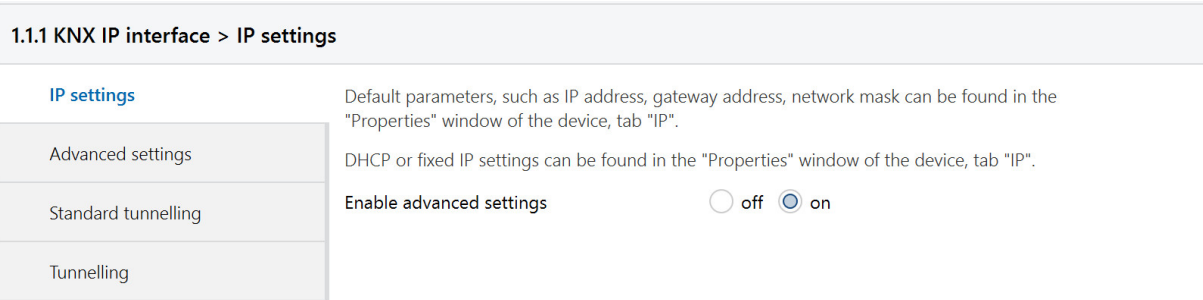

# Fig.15: General settings of the device

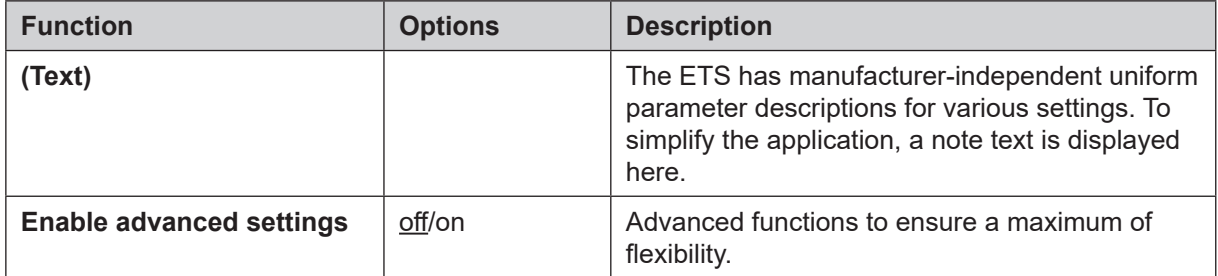

#### **Advanced settings**

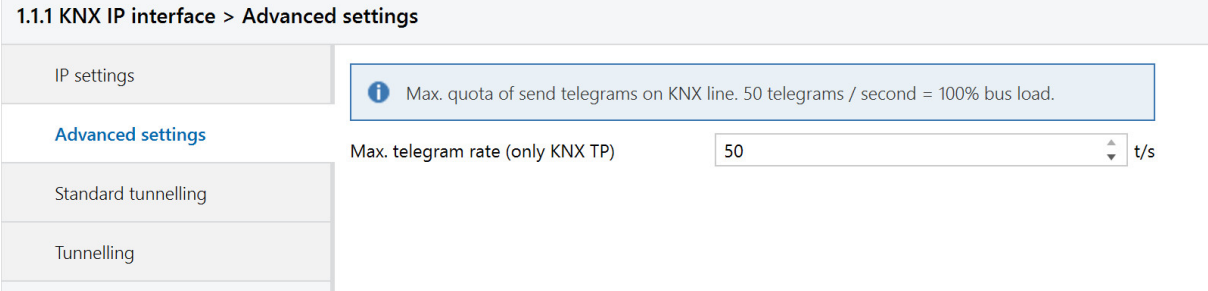

#### Fig.16: Advanced settings of the device

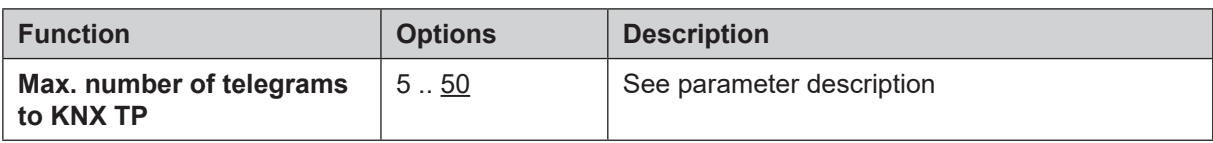

<span id="page-19-0"></span>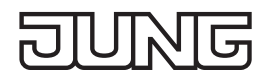

#### **Advanced settings standard tunnel preferred IP**

For standard tunnel connections (before 2019) it is possible to assign each of these tunnel connections to an IP address. In the analysis of group telegrams, this makes it easier to assign the telegrams to the sender which "sits" behind the tunnel, as e.g. Visualizations or smartphone apps.

i This assignment can be resolved at any time by the ETS or a new so-called extended tunnel connection (as of 2019).

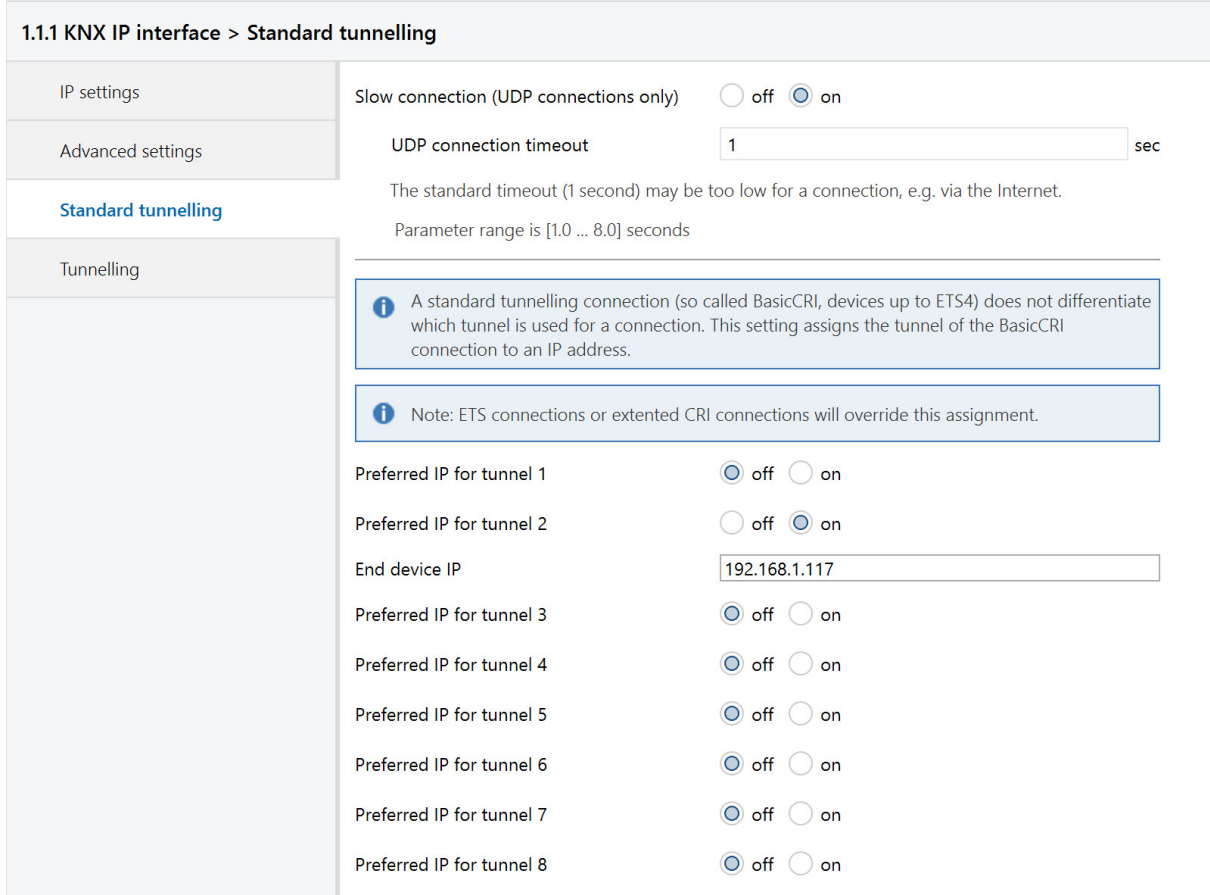

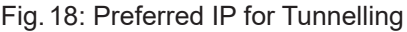

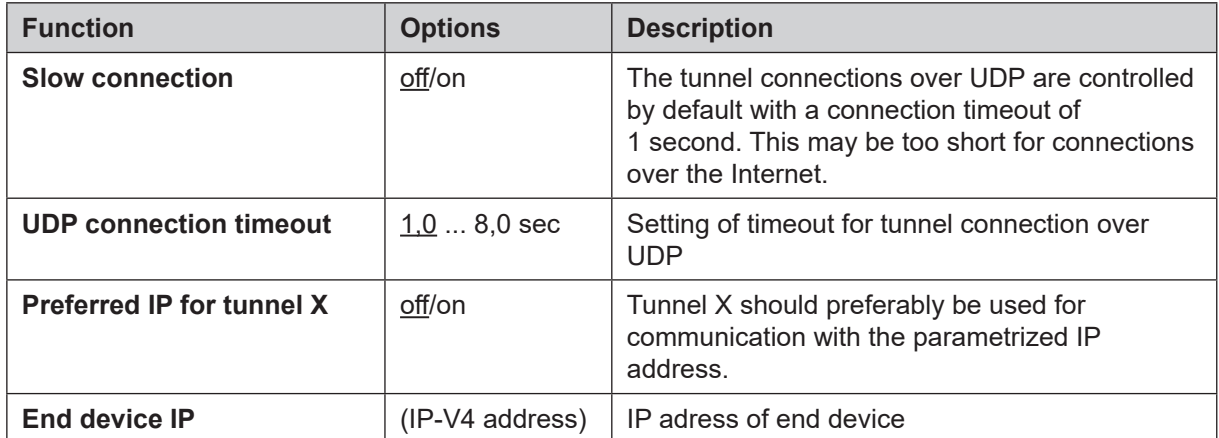

#### <span id="page-20-0"></span>**Additional function remote maintenance**

Remote maintenance enables remote access via the KNX bus or connected KNX devices in place via an internet connection after customer approval.

In order to use it, a remote access license "IPS-L" will have to be purchased.

The connection is established via the IP interface. The data is completely encrypted and cannot be interpreted or changed. Remote maintenance works independent of the kind of internet connection (IPv4, IPv6) and requires no configuration of the local network environment.

The IP interface establishes a connection to the remote access server (RAS) after it is enabled via a communication object.

The ETS app JUNG IPS-Remote also automatically connects with the server and establishes the according connection. To establish an encrypted connection between the ETS and remote IP interface, the new data interface "IPS-Remote" can be used.

Further commissioning information can be found in the quick start guide on our website.

- Secure Tunnelling (encrypted) according to the KNX standard for the remote maintenance connection
- Switching between encrypted and unencrypted tunnelling without restart
- Maintaining connection when switching
- Status objects for Commissioning

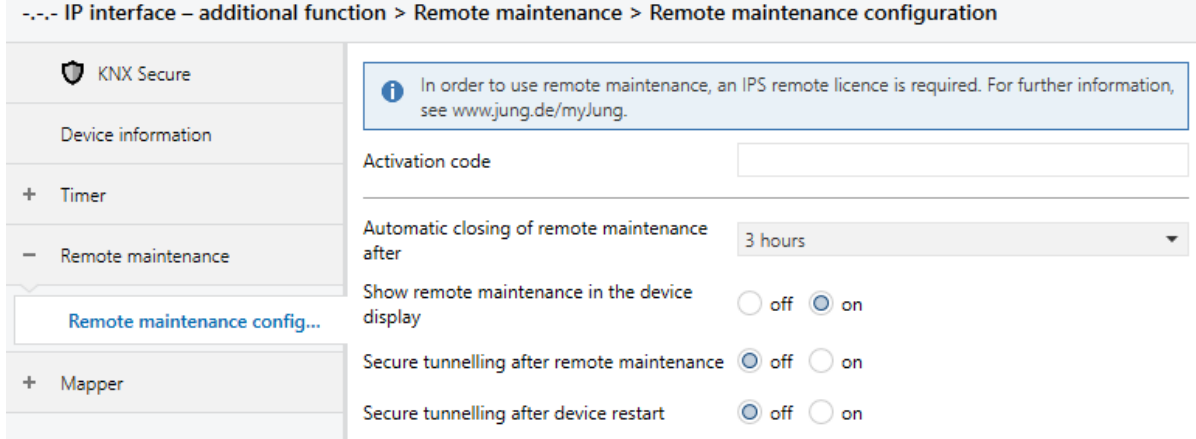

Fig.19: Additional function remote maintenance

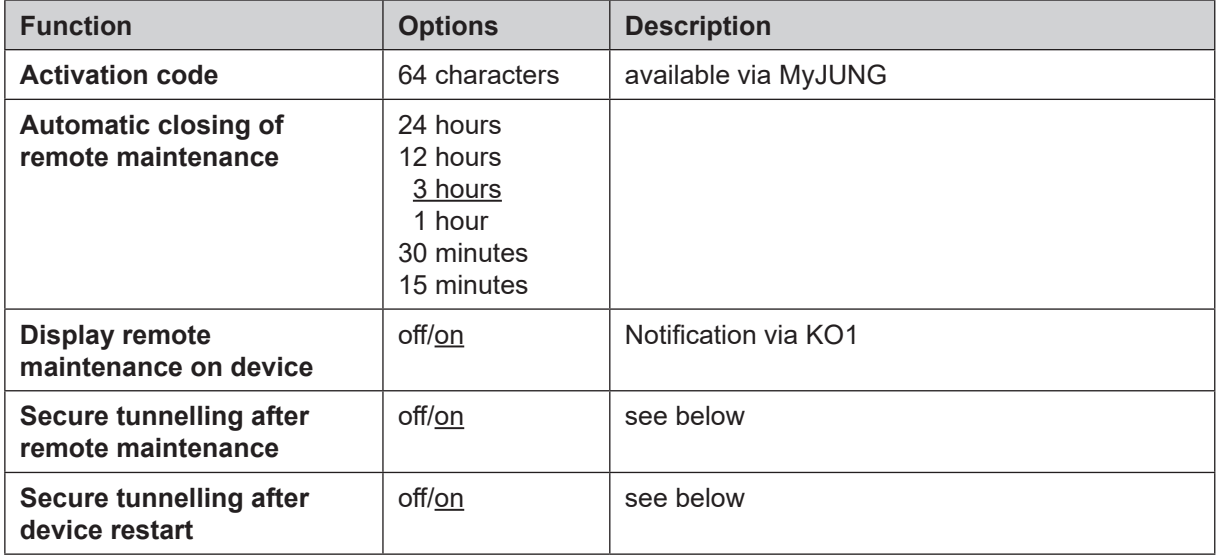

In order to use remote maintenance, the main application of the IP interface has to be installed using secure commissioning. Secure tunnelling also has to be activated.

 $\overline{\mathbf{i}}$  Secure Tunnelling is required for remote maintenance.

Establishing a connection with the solutions of visualisation continues to be possible as before.

- Activate secure commissioning under properties and add the device certificate.
- Then, activate secure tunnelling.

Further conditions for remote maintenance:

- uninterrupted internet connection on the PC used for commissioning and in the system in which the IP interface was installed
- firmware update of the IP interface to version 1.0.55 or higher was run
- licence for IPS-Remote (IPS-L) was purchased
- IP interface was securely commissioned (IP Secure)
	- Secure Tunnelling is active
- additional application loaded, physical address and application program transferred
	- Activation code for IPS-Remote transferred
	- Communication object 9: remote maintenance enabled and object connected
	- Communication object 2: internal clock valid
- ETS application for IPS-Remote loaded
	- synchronised locally with the IP interface for the first time
	- connected to IP interface after enabled via communication object

#### Expert knowledge:

When the power supply is interrupted, the remote maintenance connection is logged off or deactivated. If enabled, the connection will be reestablished automatically after a restart.

The status of the remote maintenance can be seen of the display of the device (see figure 15). If remote maintenance is active, the standard pages of the device will be shown (see chapter "Display") During remote maintenance the display is active to show detailed information at any point in time.

When starting remote maintenance, the display shows:

#### **Remote Access active**

#### **====================**

If applicable, Secure Tunnelling will be turned on (automatically) and then the connection to the relay server will be established. If not, the device will try to establish the connection every 30 seconds until the time configured for "Automatic closing of remote maintenance" is up (see figure 15). At the same time, the display shows:

**Remote Access active**

**====================** → **RAS wait for reconnect**

If the connection to the relay server was established successfully, the display shows:

**Remote Access active**

**====================**

- → **Device secured**
- → **RAS opened**

If the ETS app IPS-Remote of the remote maintenance logs onto the device, the display additionally shows the following line:

**Remote Access active**

**====================**

- → **Device secured**
- → **RAS opened**

→ **Remote ETS opened**

If the ETS app JUNG IPS-Remote logs off (updating time lapse as for KO13, see there), the display shows: **Remote Access active**

**====================**

- → **Device secured**
- → **RAS opened**
- → **Remote ETS closed**

In this case, the connection to the server is still established.

When remote maintenance via KO9 is turned off, the standard display of the device will become visible again (see chapter "Display").

# <span id="page-22-0"></span>**6.3.2 IP router**

# **General settings**

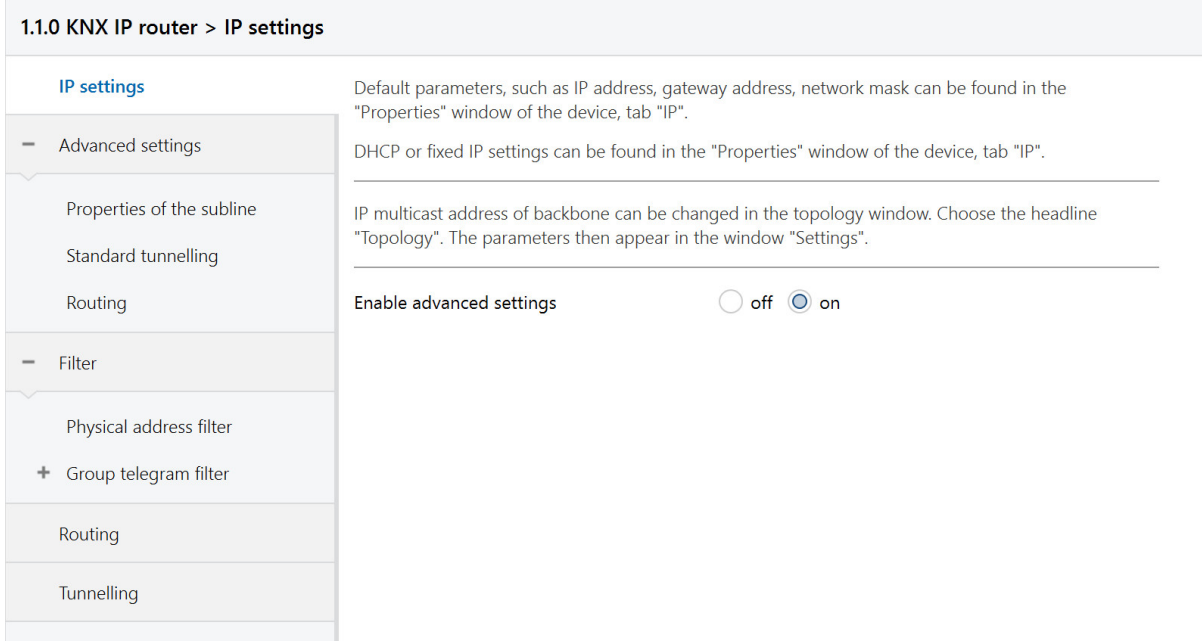

# Fig.20: General settings of the device

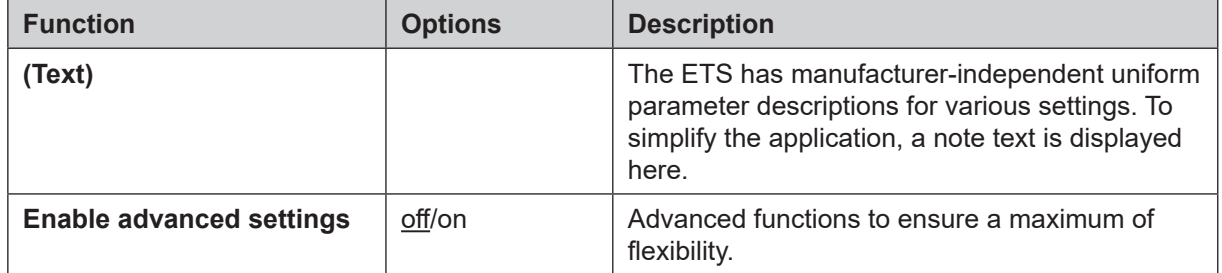

#### <span id="page-23-0"></span>**Advanced settings properties of the subline**

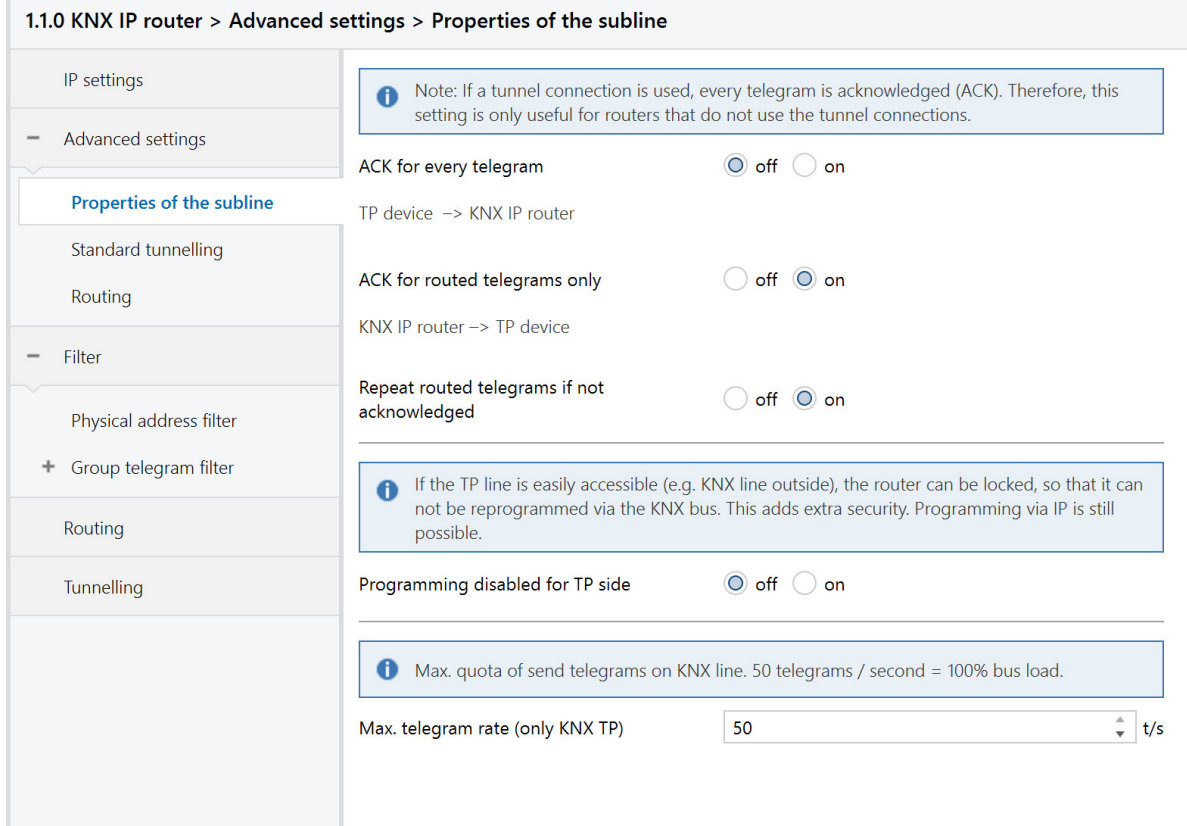

Fig.21: Properties of the subline

| <b>Function</b>                            | <b>Options</b> | <b>Description</b>                                                                            |
|--------------------------------------------|----------------|-----------------------------------------------------------------------------------------------|
| <b>ACK for every telegram</b>              | off/on         | The router acknowledges each telegram, even if<br>it does not forward this telegram (TP only) |
| <b>ACK for routed telegram</b><br>only     | off/on         | The router only confirms the telegrams that it<br>forwards (TP only)                          |
| Repeat routed telegrams if<br>not ACKed    | off/on         | The router repeats unconfirmed individually<br>addressed telegrams (TP only)                  |
| Inhibit programming from<br><b>TP side</b> | off/on         | See parameter description                                                                     |
| Max. number of telegrams<br>to KNX TP      | 550            | See parameter description                                                                     |

<span id="page-24-0"></span>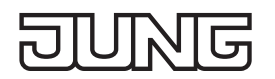

#### **Advanced settings standard tunnel preferred IP**

For standard tunnel connections (before 2019) it is possible to assign each of these tunnel connections to an IP address. In the analysis of group telegrams, this makes it easier to assign the telegrams to the sender which "sits" behind the tunnel, as e.g. Visualizations or smartphone apps.

i This assignment can be resolved at any time by the ETS or a new so-called extended tunnel connection (as of 2019).

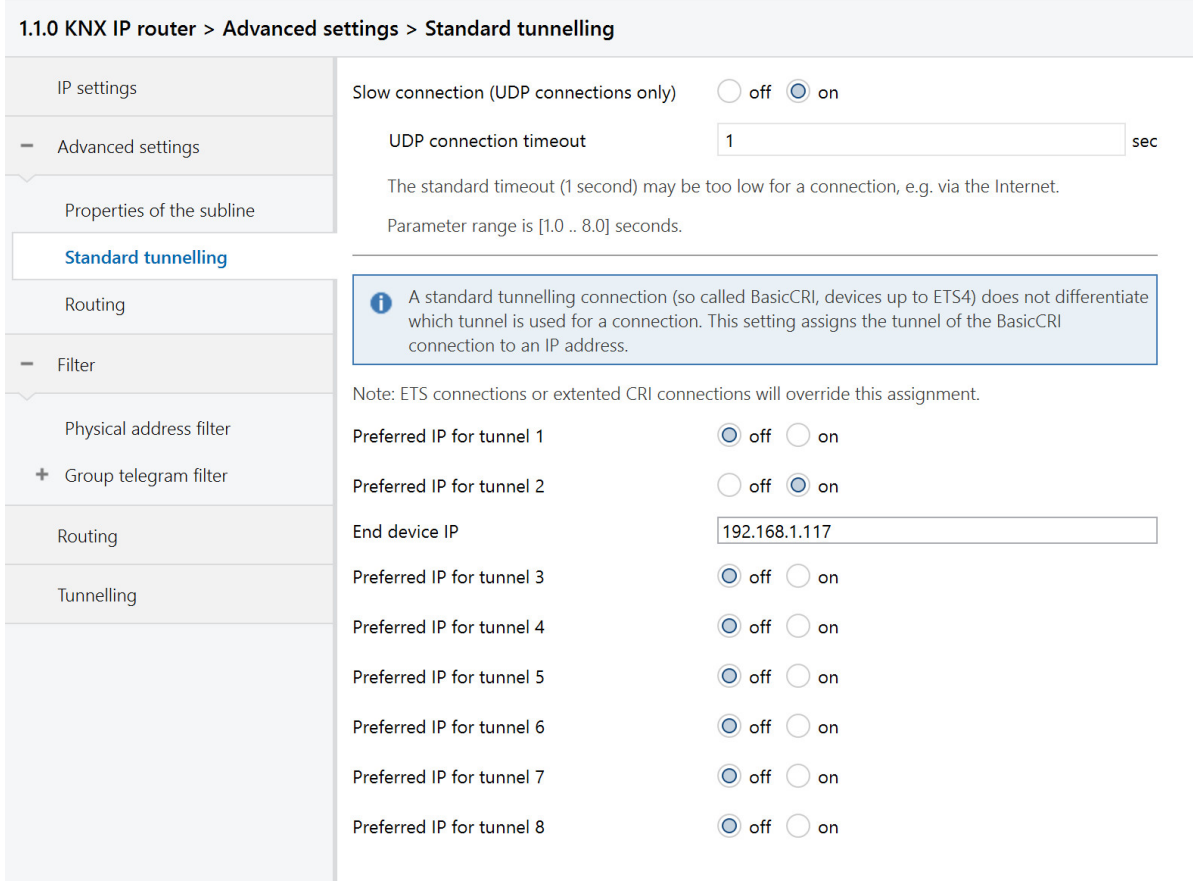

#### Fig.22: Preferred IP for Tunnelling

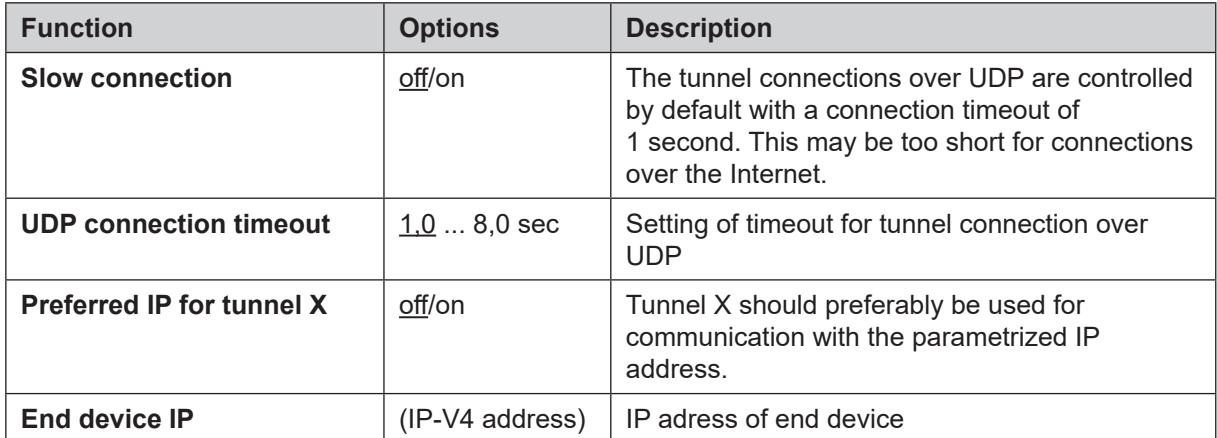

#### <span id="page-25-0"></span>**Advanced settings routing**

| 1.1.0 KNX IP router > Advanced settings > Routing |                                                                                                    |  |  |  |  |  |
|---------------------------------------------------|----------------------------------------------------------------------------------------------------|--|--|--|--|--|
| IP settings                                       | Check of topology                                                                                                    |  |  |  |  |  |
| Advanced settings                                 | If enabled, the router will detect an error in topology and send a message<br>A<br>(A_Network_Parameter_Response) on the KNX bus or IP line, respectively. The telegram is sent<br>on the line which violates the topology rules. |  |  |  |  |  |
| Properties of the subline                         |                                                                                                    |  |  |  |  |  |
| Standard tunnelling                               | The erroneous KNX address will be shown in the Telnet interface and on the display. The<br>$\bullet$<br>erroneous telegram will not be routed.                                                                                    |  |  |  |  |  |
| <b>Routing</b>                                    | $\bigcirc$ off<br>Check topology<br>on                                                                                                    |  |  |  |  |  |
| Filter                                            | Routing (before 2018)                                                                                                    |  |  |  |  |  |
| Physical address filter<br>Group telegram filter  | If enabled, the router acts according to specification before 2018. This means different<br>$\bullet$<br>behaviour of routing count algorithm.                                                                                    |  |  |  |  |  |
| Routing                                           | If the router is used as replacement in existing installations, the old routing model might be<br>A<br>necessary.                                                                                                    |  |  |  |  |  |
| Tunnelling                                        | Enable routing algorithm (<2018)<br>off<br>on                                                                                                    |  |  |  |  |  |

Fig.23: Routing

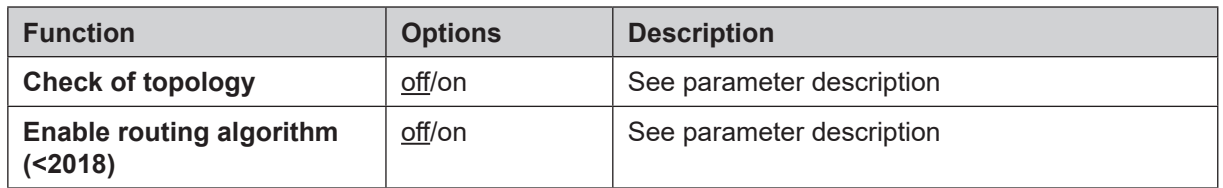

# **Physical address filter**

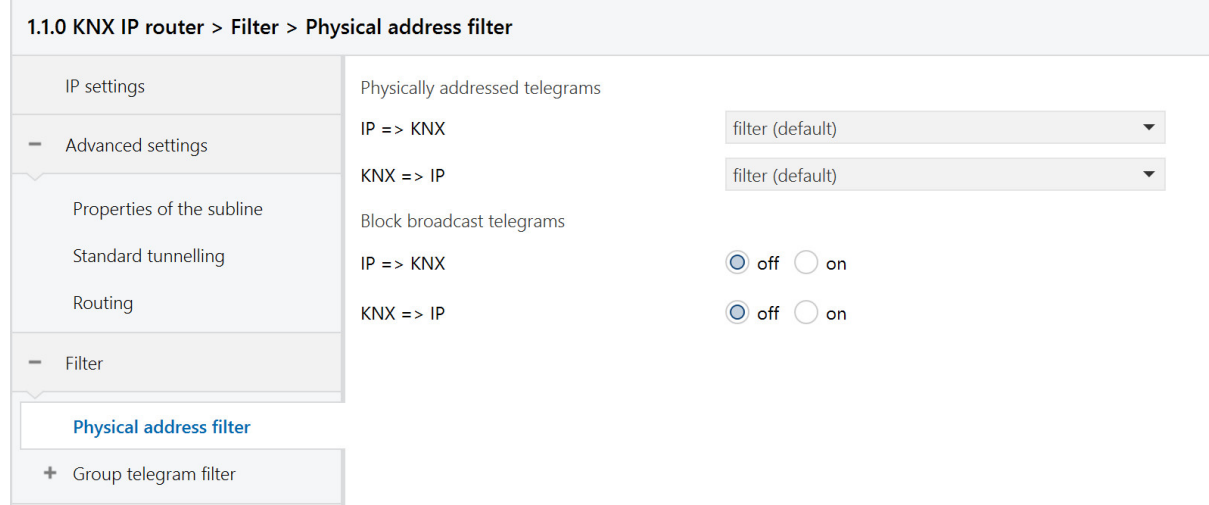

#### Fig.24: Physical address filter

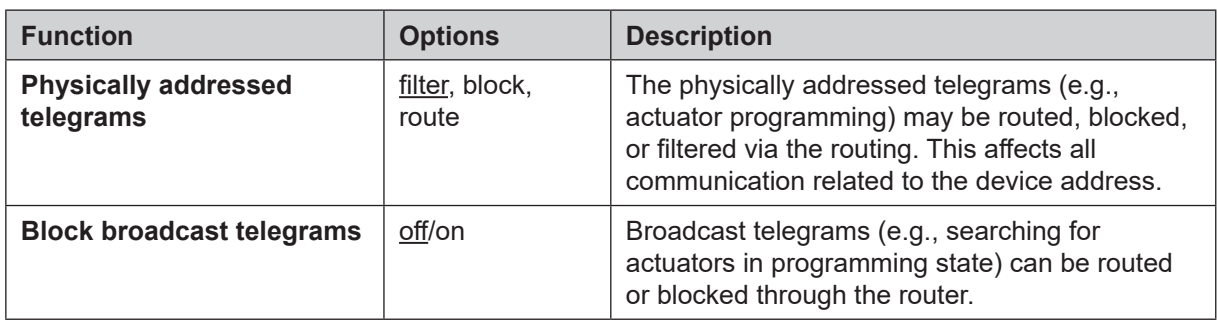

#### <span id="page-26-0"></span>**Group telegram filter**

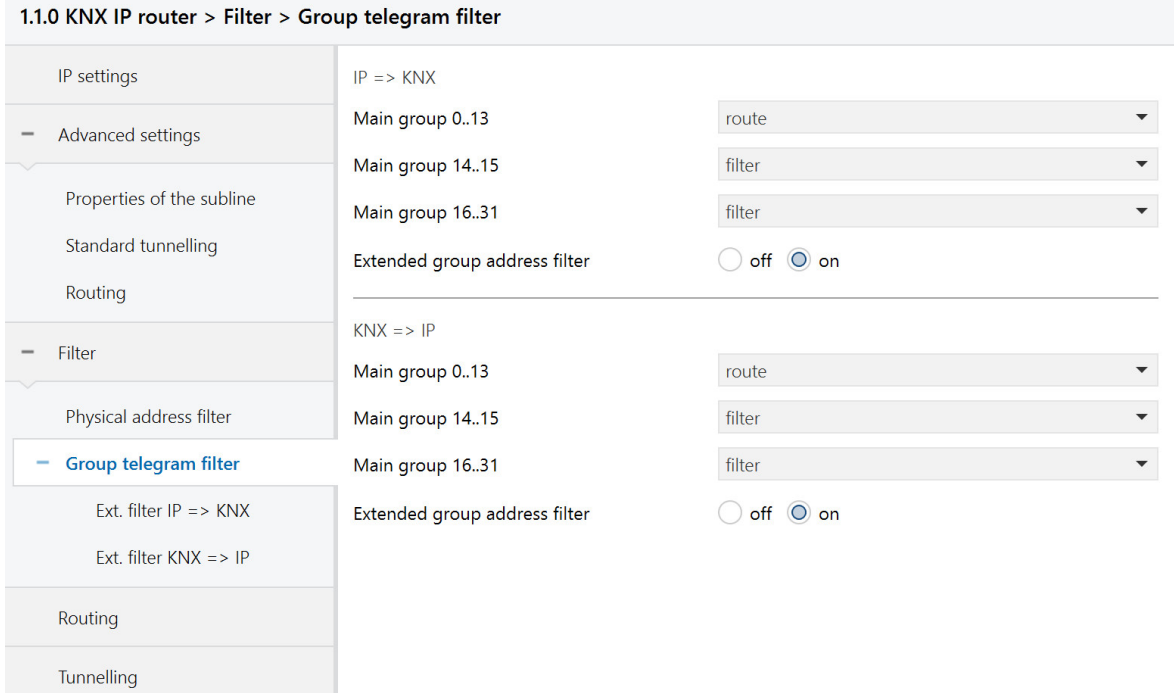

Fig.25: Group telegram filter

| <b>Function</b>                         | <b>Options</b>          | <b>Description</b>                                                                                                    |
|-----------------------------------------|-------------------------|----------------------------------------------------------------------------------------------------|
| $IP \Rightarrow KNX$                    |                         | Direction: Telegrams from the IP side to the KNX<br>side                                                                                                    |
| Main group 0 to 13                      | filter, block,<br>route | Group telegrams can be routed, blocked or<br>filtered via the routing. The groups 0 to 13 are<br>summarized here to a block.                                                                                                    |
| Main group 14 to 15                     | filter, block,<br>route | Group telegrams can be routed, blocked or<br>filtered via the routing. Groups 14 and 15 are<br>grouped together to form a block.                                                                                                    |
| Main group 16 to 31                     | filter, block,<br>route | Group telegrams can be routed, blocked or<br>filtered via the routing. The groups 16 and 31<br>are here combined to form a block.                                                                                                    |
| <b>Extended group address</b><br>filter | off/on                  | In addition to the block-oriented filtering of group<br>address telegrams, each group can also be<br>separately routed, blocked or filtered via the<br>routing. With this function, the parameter dialog<br>can be opened for this purpose. |
| $KNX \Rightarrow IP$                    |                         | Direction: Telegrams from the KNX side to the IP<br>side                                                                                                    |
| Main group 0 to 13                      | filter, block,<br>route | Group telegrams can be routed, blocked or<br>filtered via the routing. The groups 0 to 13 are<br>summarized here to a block.                                                                                                    |
| Main group 14 to 15                     | filter, block,<br>route | Group telegrams can be routed, blocked or<br>filtered via the routing. Groups 14 and 15 are<br>grouped together to form a block.                                                                                                    |

<span id="page-27-0"></span>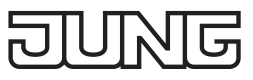

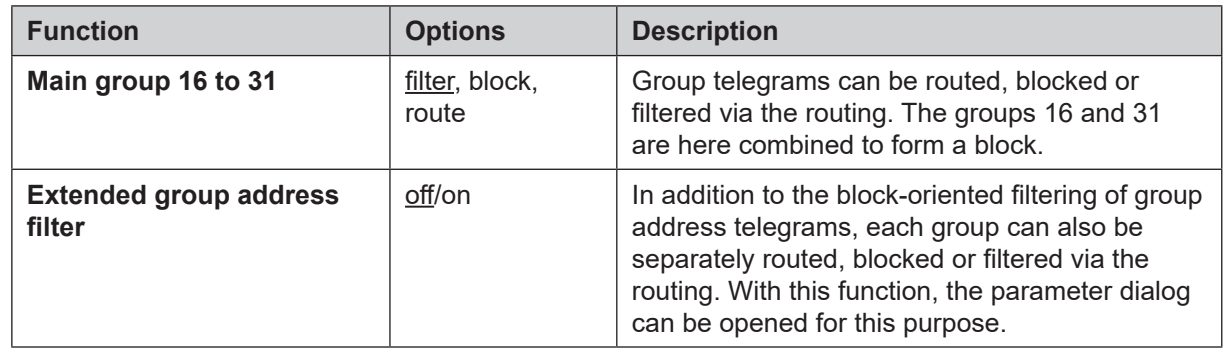

# **Extended group telegram filter**

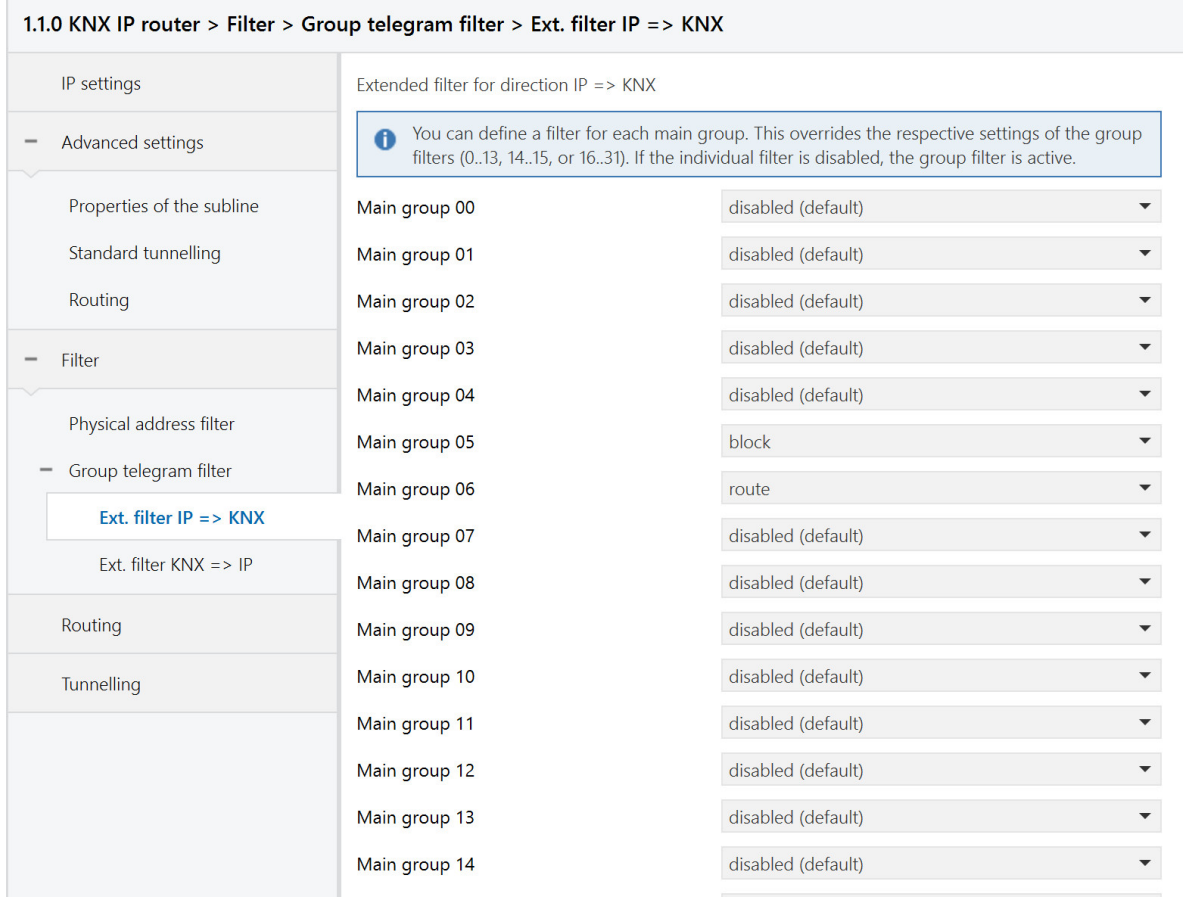

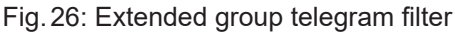

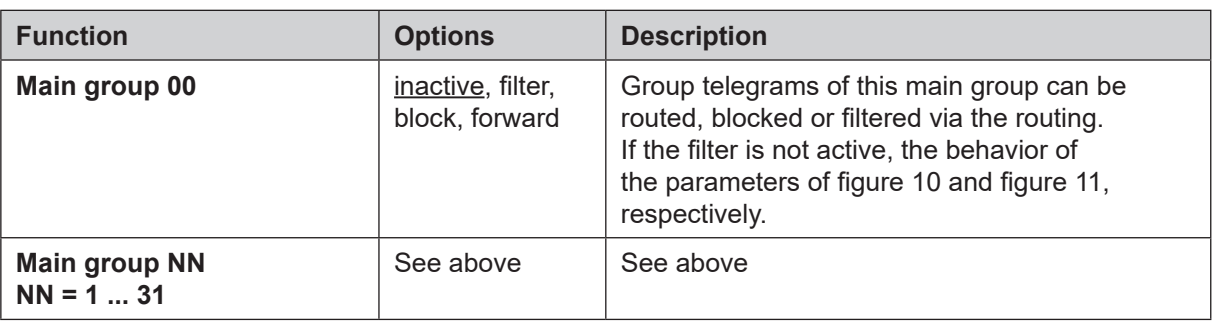

# **6.4 Communication objects**

G

<span id="page-28-0"></span>D

i Depending on the configuration, some object may not be available.

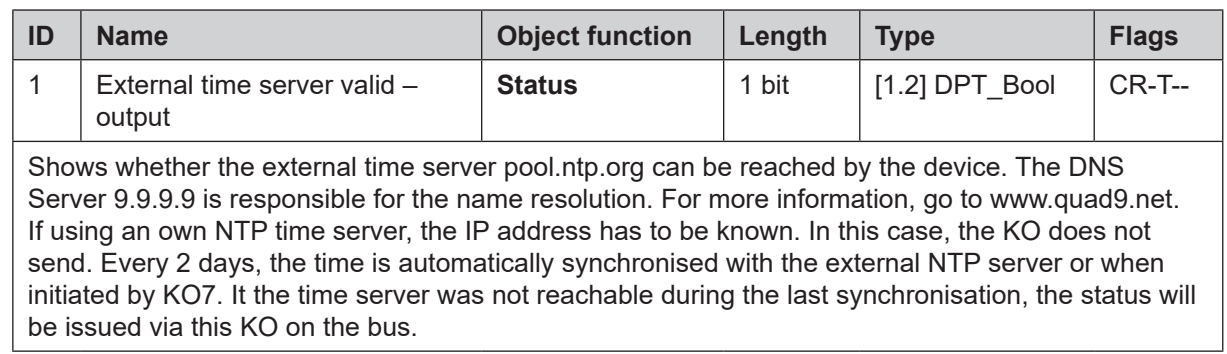

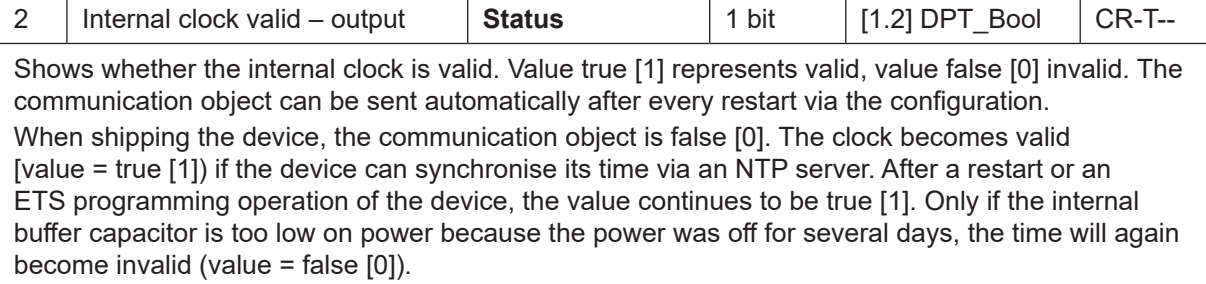

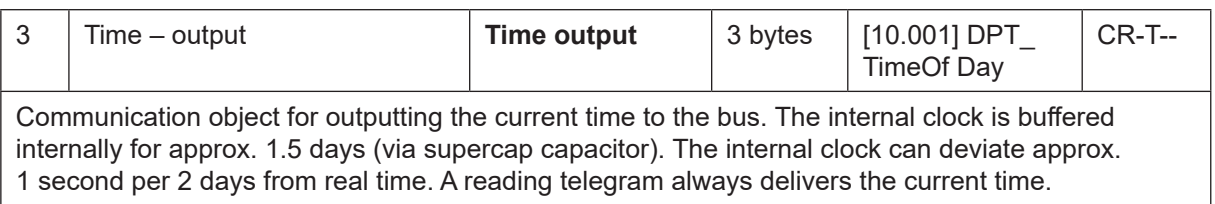

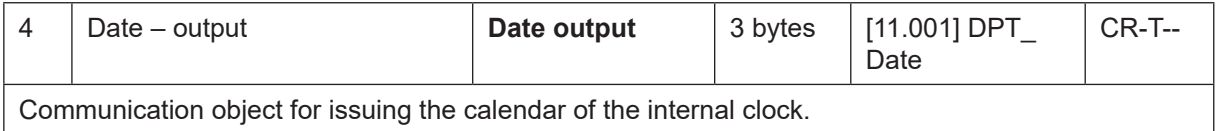

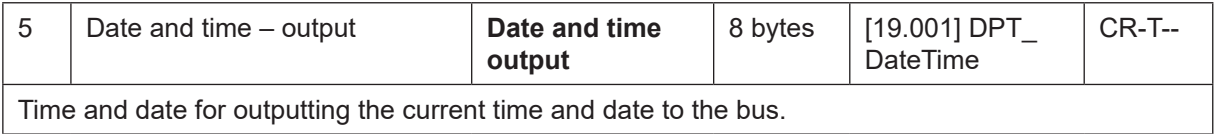

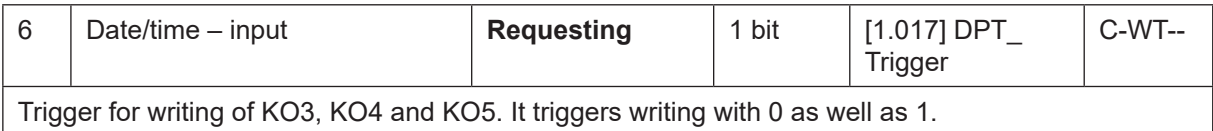

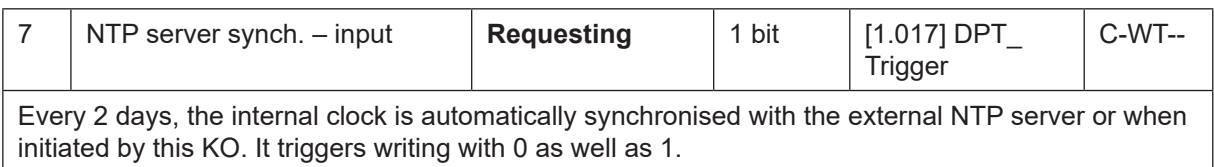

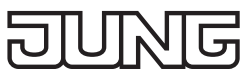

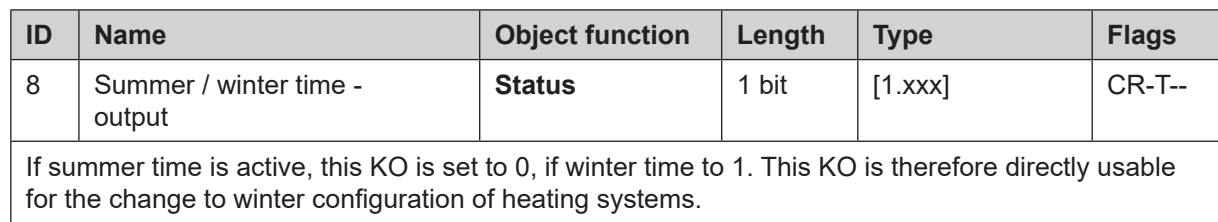

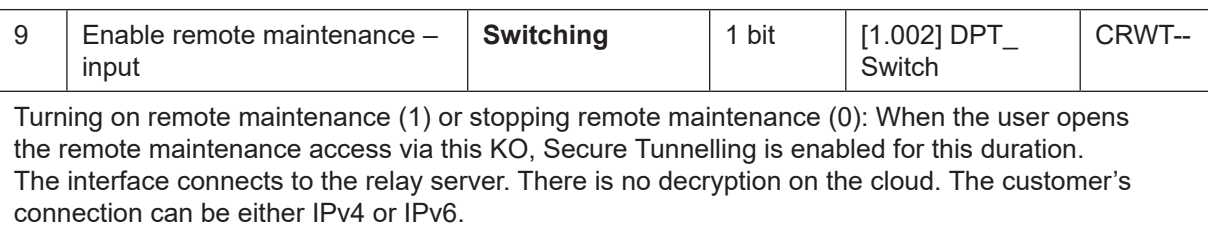

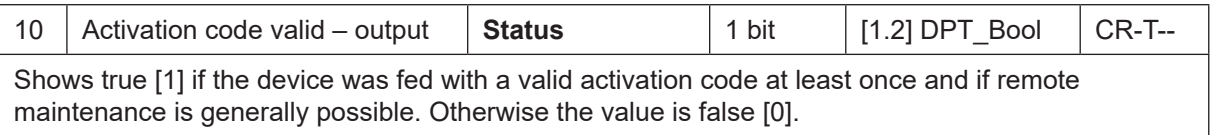

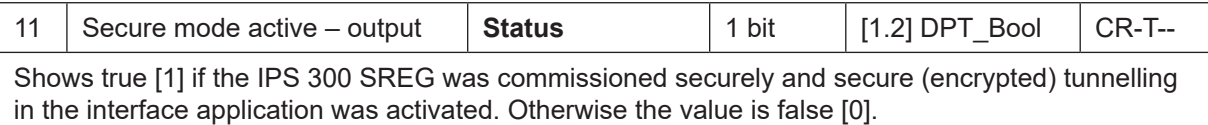

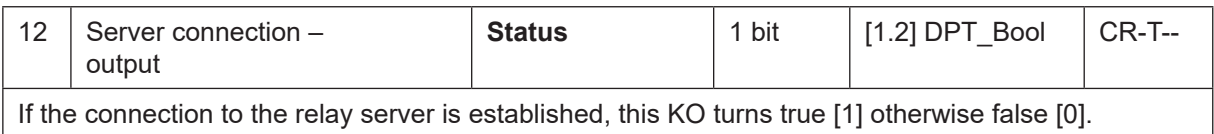

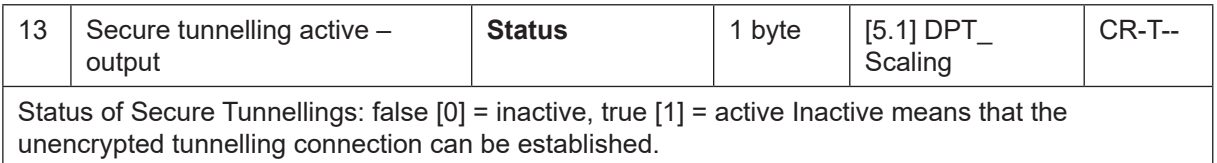

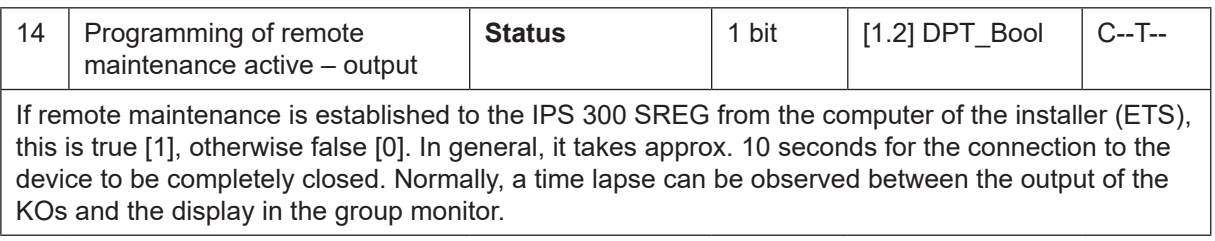

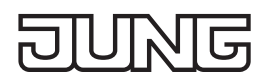

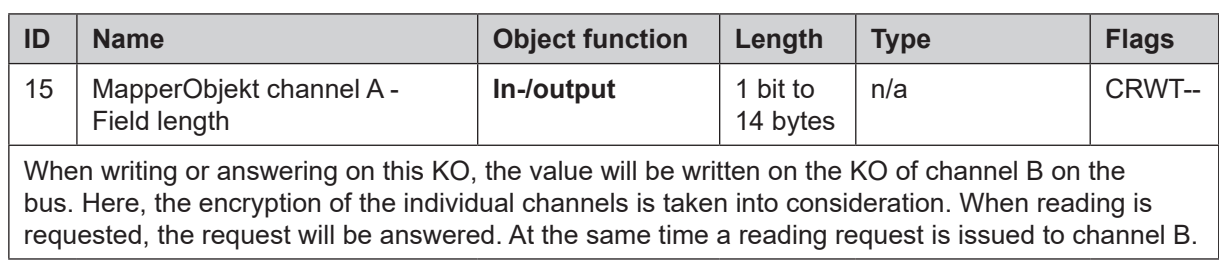

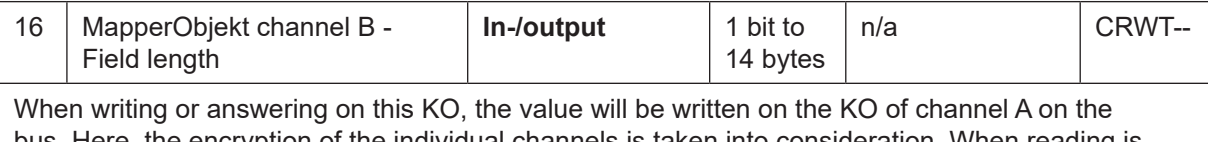

bus. Here, the encryption of the individual channels is taken into consideration. When reading is requested, the request will be answered. At the same time a reading request is issued to channel B.

<span id="page-31-0"></span>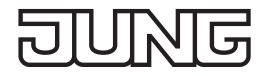

# **7 Advanced configuration**

#### **7.1 Configuration tool**

This software simplifies the configuration of the device and provides detailed information about the device for error analysis.

If the device is in secure mode, the configuration tool can not connect to the device.

#### **7.1.1 IP router and IP interface**

#### **Device connection**

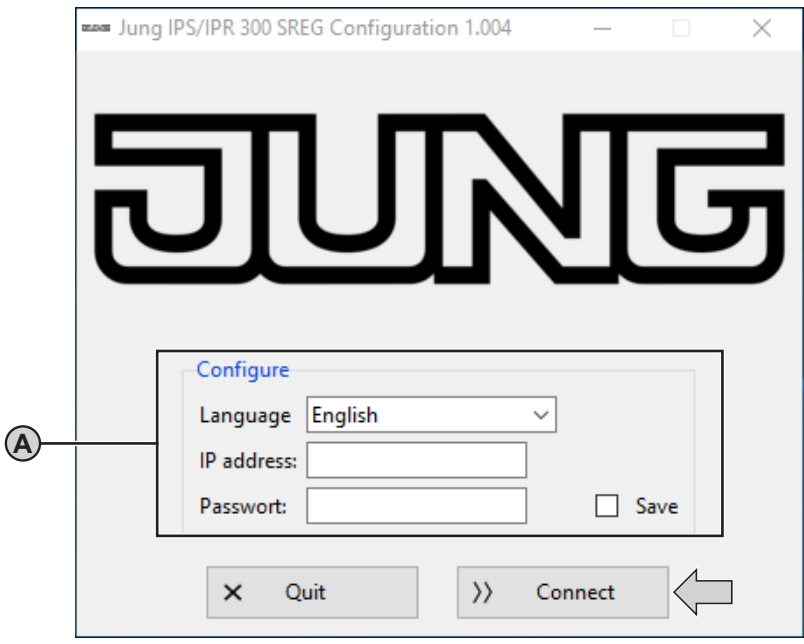

Fig.27: Device connection

Requirements:

- device connected and booted
- configuration tool started

#### **Configure (A)**

Changing language:

• Select language.

Configuration tool is shown in selected language.

Connecting device for device configuration:

- Enter IP address of device. The IP address is shown on the display of the device or can be located as follows: Static IP address: see ETS Dynamic IP address: see DHCP server
- Enter password. The default password is "knxsecure". The entered password can be saved, so it must not be entered again after the next start of the configuration tool.
- Select "Connect". Device is connecting. Device configuration is shown.

<span id="page-32-0"></span>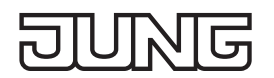

#### **Device configuration**

The IP router provides more configuration possibilities than the IP interface. Therefore the following figure exemplarily shows the configuration of the IP router only.

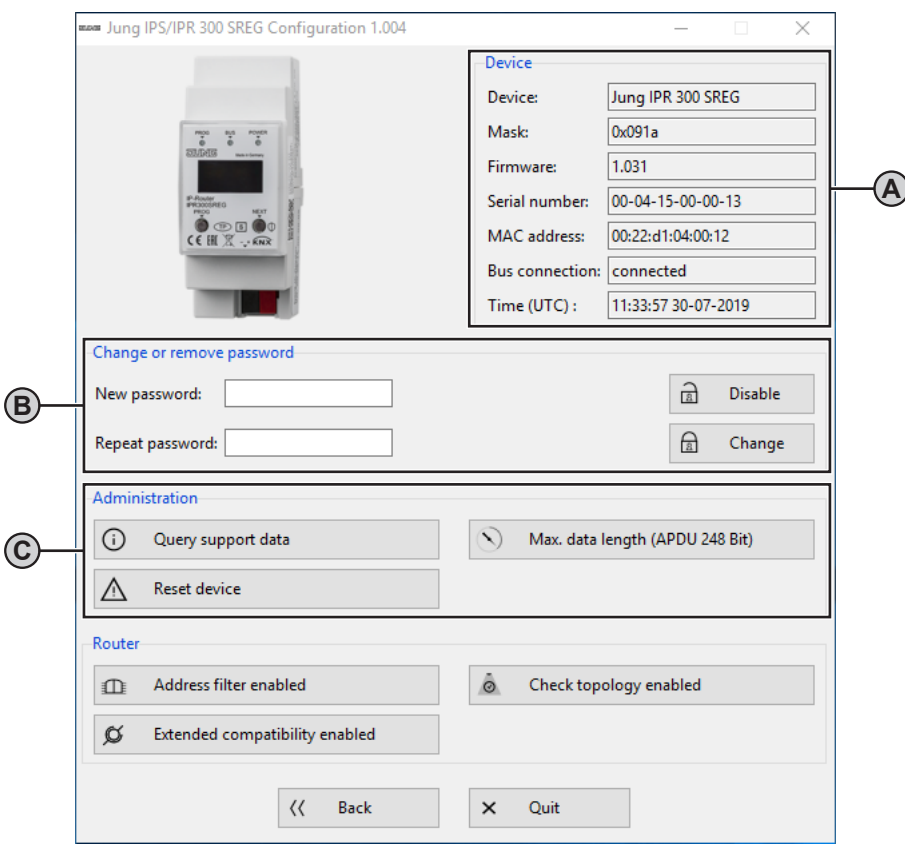

Fig.28: Device configuration – IP router and IP interface

#### Requirement:

- device connected

#### **Device (A)**

Shows current properties of the device.

#### **Change or remove password (B)**

Changing password:

- Enter new password and repeat input.
- Confirm new password with "Change". Password is changed.

Removing password:

• Select "Disable".

Password is removed.

#### **Administration (C)**

Saving device information for error correction:

• Select "Query support data". A text file with device information is saved in the main folder of the software. Example path: C:\Programs\ConfigTool\

Performing master reset for restoring of default settings:

• Select "Reset device".

Master reset is performed.

Configuration tool is restarting.

Selecting min. / max. length of telegrams for error correction of third party products:

• Select "Max. data length (APDU 248 Bit)" or "Min. data length (APDU 55 Bit)". Telegram length is adjusted.

#### <span id="page-33-0"></span>**7.1.2 IP router**

**Device configuration**

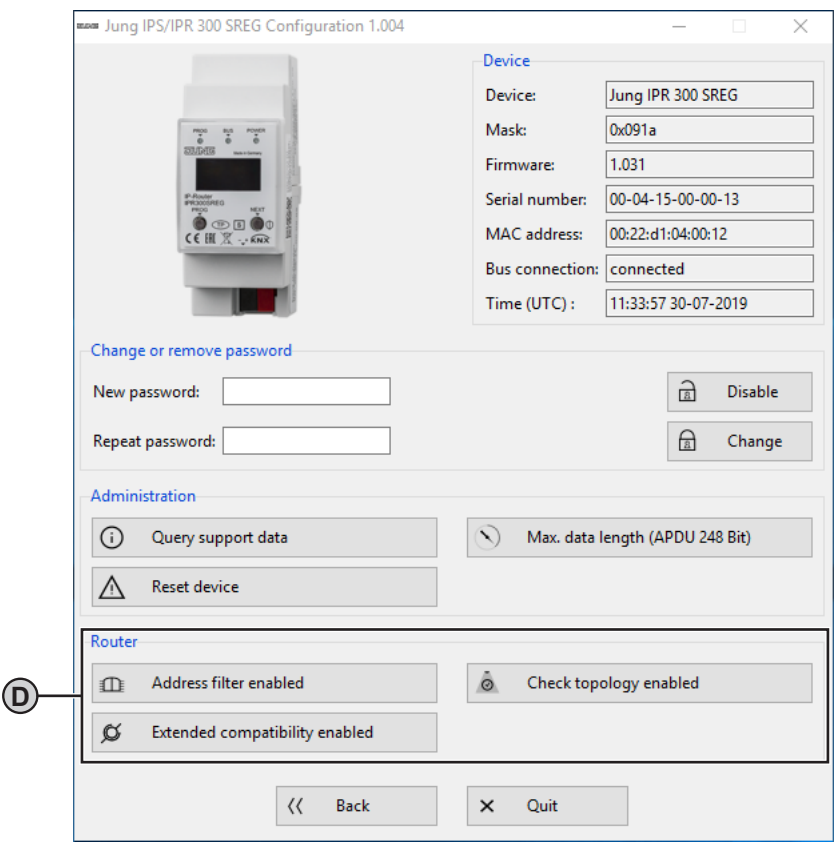

Fig.29: Device configuration – IP router

#### **Router (D)**

 $\overline{1}$  This area will only be shown, if the configuration tool is connected with an IP router. Deactivating address filters temporary for error correction:

- Select "Address filter enabled". Address filters are deactivated.
- Correct cause of error.
- Select "Address filter disabled". Address filters are activated.

Checking physical addresses of all devices in the line:

• Select "Check topology enabled". All devices in the line are checked. Incorrect physical address is shown in telnet interface, on the display of the device and is saved in the text file with device information.

Telegram is forwarded independent of address filters.

Improving compatibility to third party products:

• Select "Extended compatibility enabled". Compatibility to third party products is improved.

<span id="page-34-0"></span>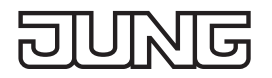

# **7.2 Use cases**

#### **7.2.1 IP router and IP interface**

#### **Mapper**

The practical use of the mapper is outlined in the following scenario:

A system comprises an inner and outer line. To increase the security of the system, it was decided to convert the outer line to Secure. Opening or closing a garage door, for example, is done via KNX and secure communication. In this example the group addresses 17/2/1, 17/2/2 und 17/2/3 are used. These are inserted into the inner line via two routers. The devices are these functions in the group communication 1/2/1, 1/2/2 und 1/2/3. The inner line, however, only has unencrypted actuators and sensors. The mapper maps the group addresses 17/2/1 to 1/2/1, 17/2/2 to 1/2/2 and 17/2/3 to 1/2/3. For this reason, only the devices on the inner line can only communicate with the outer line. Routing the main group 17 but main group 2 is blocked can be set via the routing. In this way, the security of the outer line can be combined with the inner line easily.

#### **7.2.2 IP interface**

#### **Remote maintenance**

An encrypted or normal access via the tunnelling connection can be ensured setting the parameters "Secure Tunnelling after device restart" or "Secure Tunnelling after remote maintenance". The visualisation has be activated consciously and has to support all attributes of the encrypted tunnelling connection. For the usual access (e.g. Smart Visu Server) both parameters have to be set to "off".

For encrypted access (e.g. JUNG Visu Pro), both parameters have to be set to "on".

#### **7.3 Telnet interface**

Telnet is a common network protocol based on a TCP connection between a Telnet server (the device in this case) and a client (the commissioning PC in this case).

For communication to be possible, it is necessary for the device to be administered in the network and to be reached by the commissioning PC via IP. Settings can then be made on the device (particularly status information) via Telnet as well as status information viewed without there being a connection to the ETS. Telnet can either be activated as a function of the Windows operating system or used via a third party program, e.g. PuTTY.

Telnet access is factory-protected with the password "knxsecure".

Once the device is in secure mode, the telnet interface is disabled.

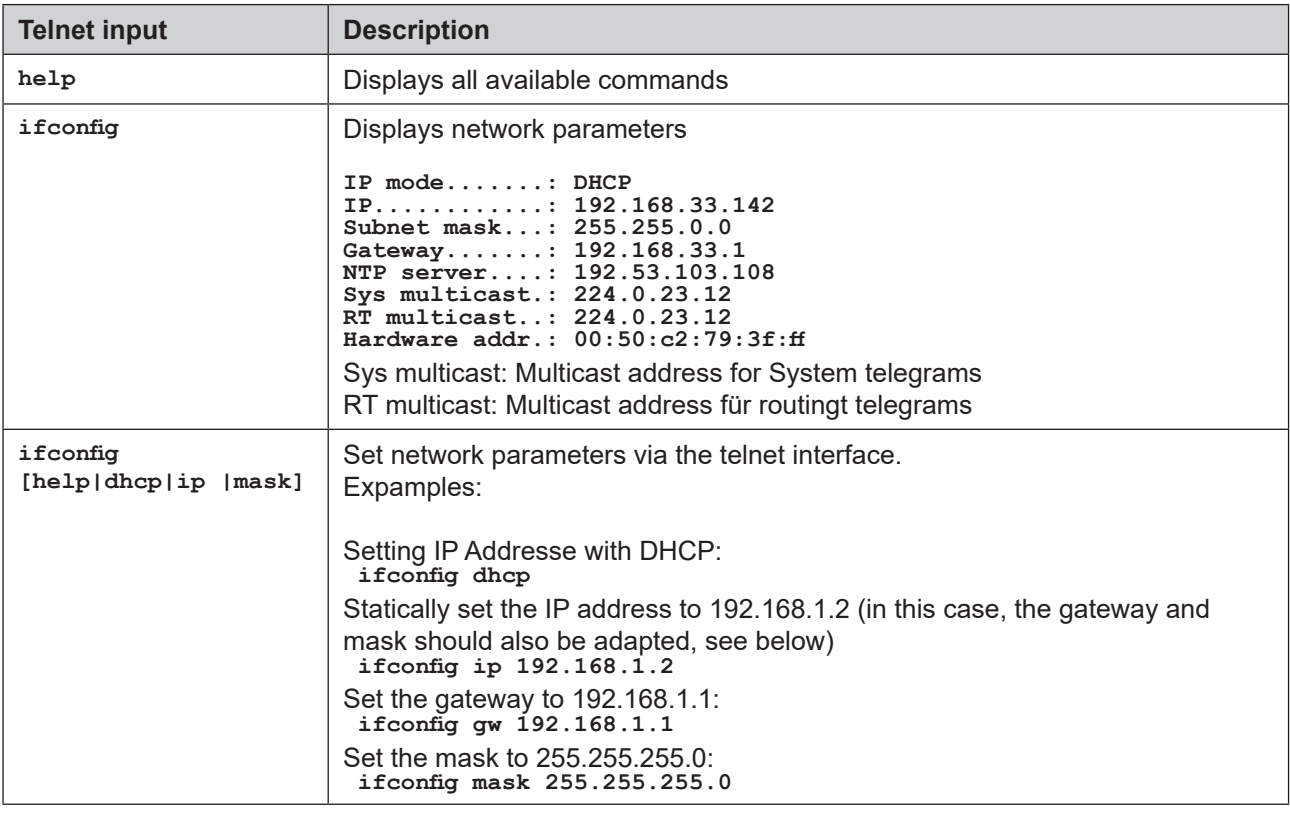

#### **7.3.1 IP router and IP interface**

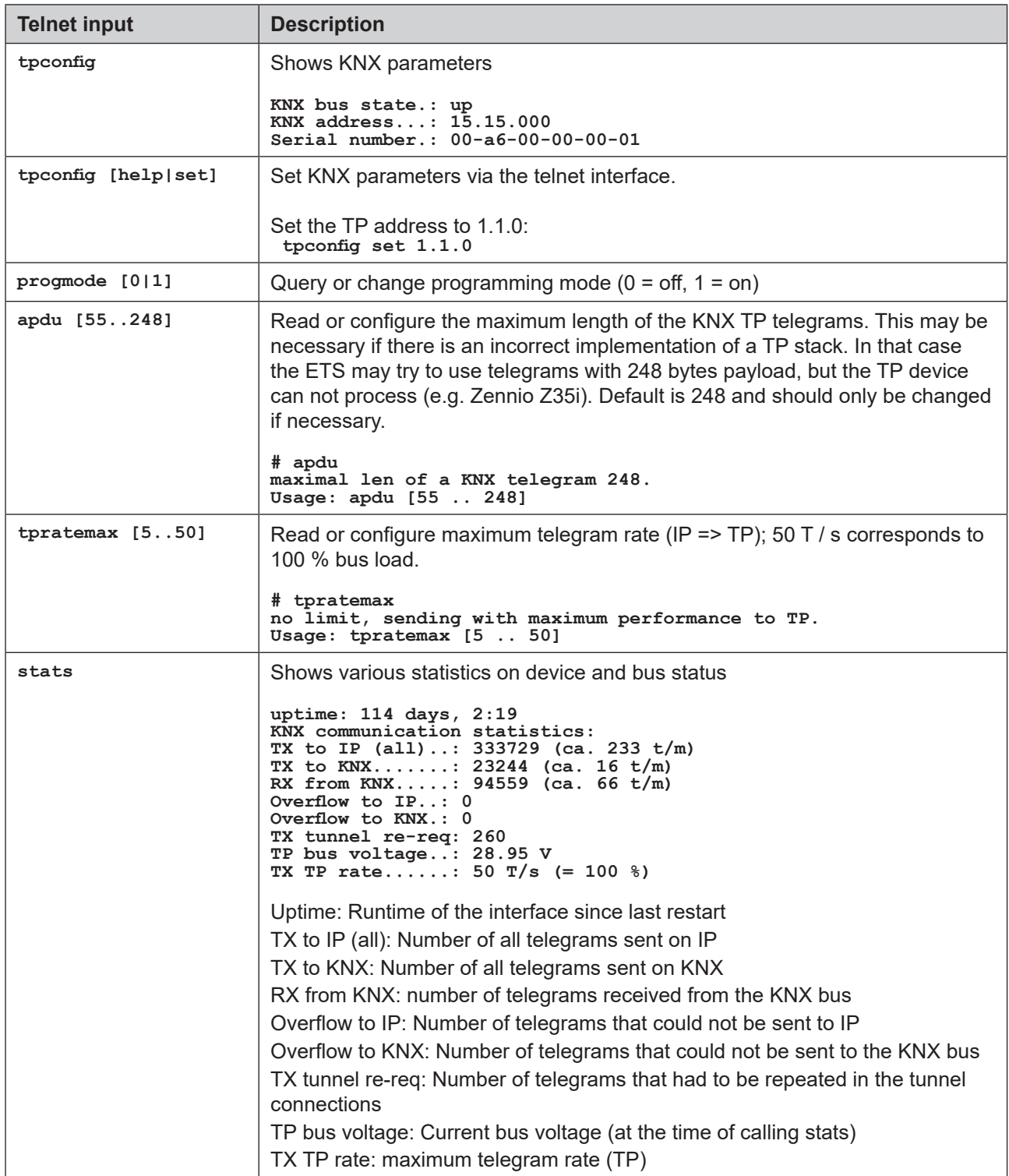

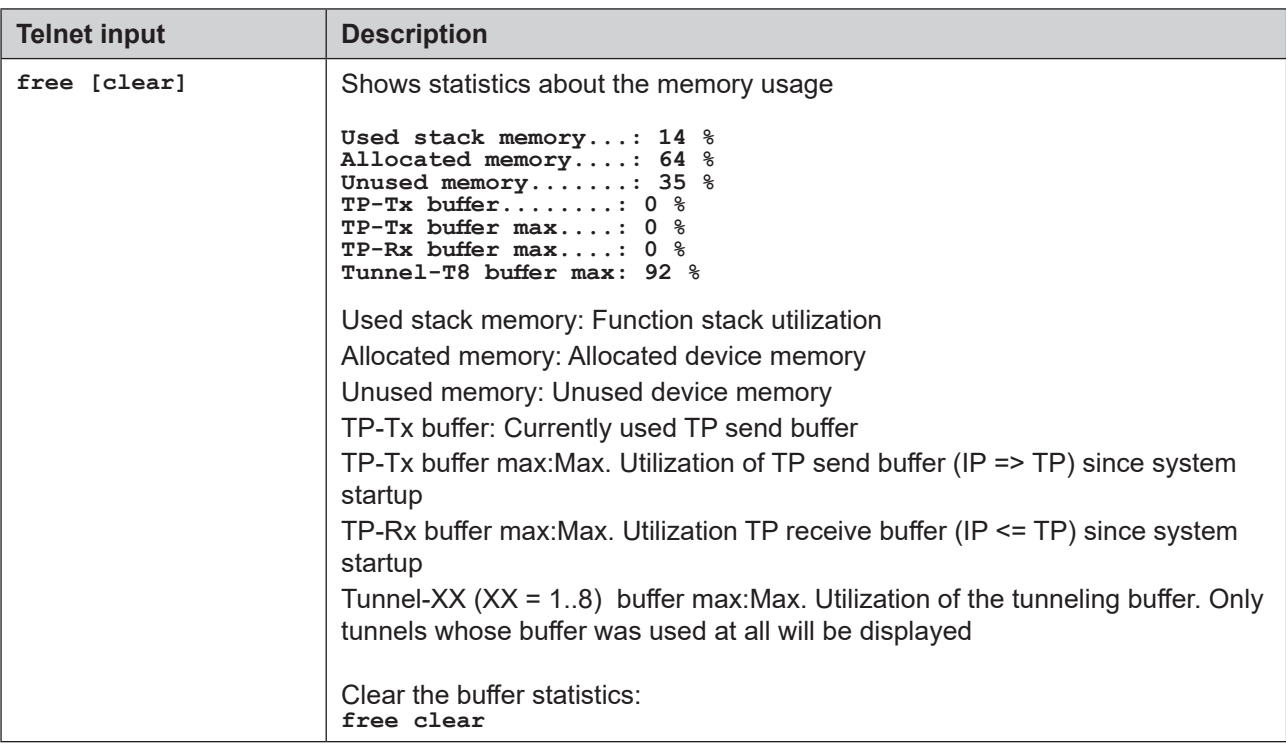

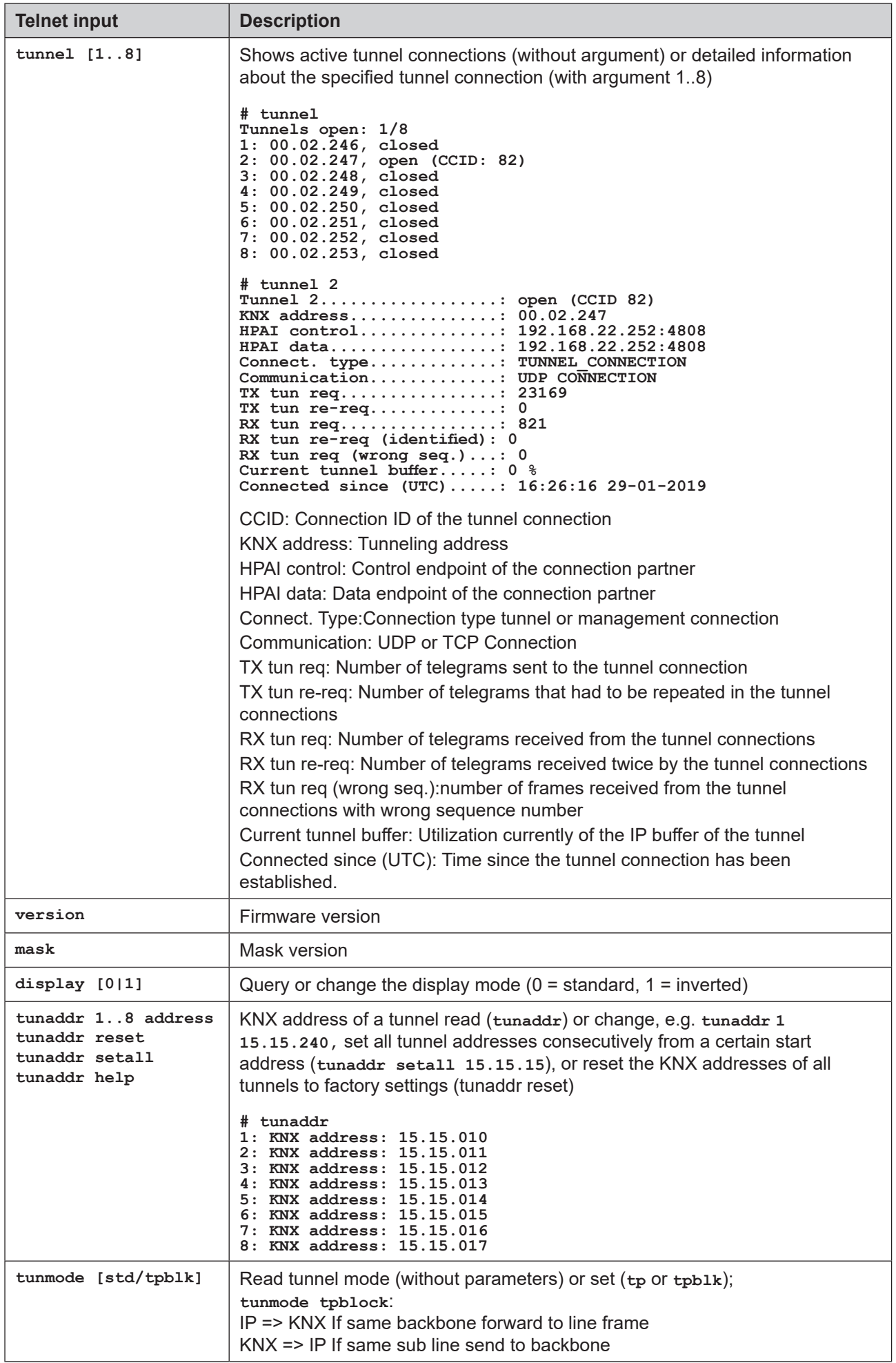

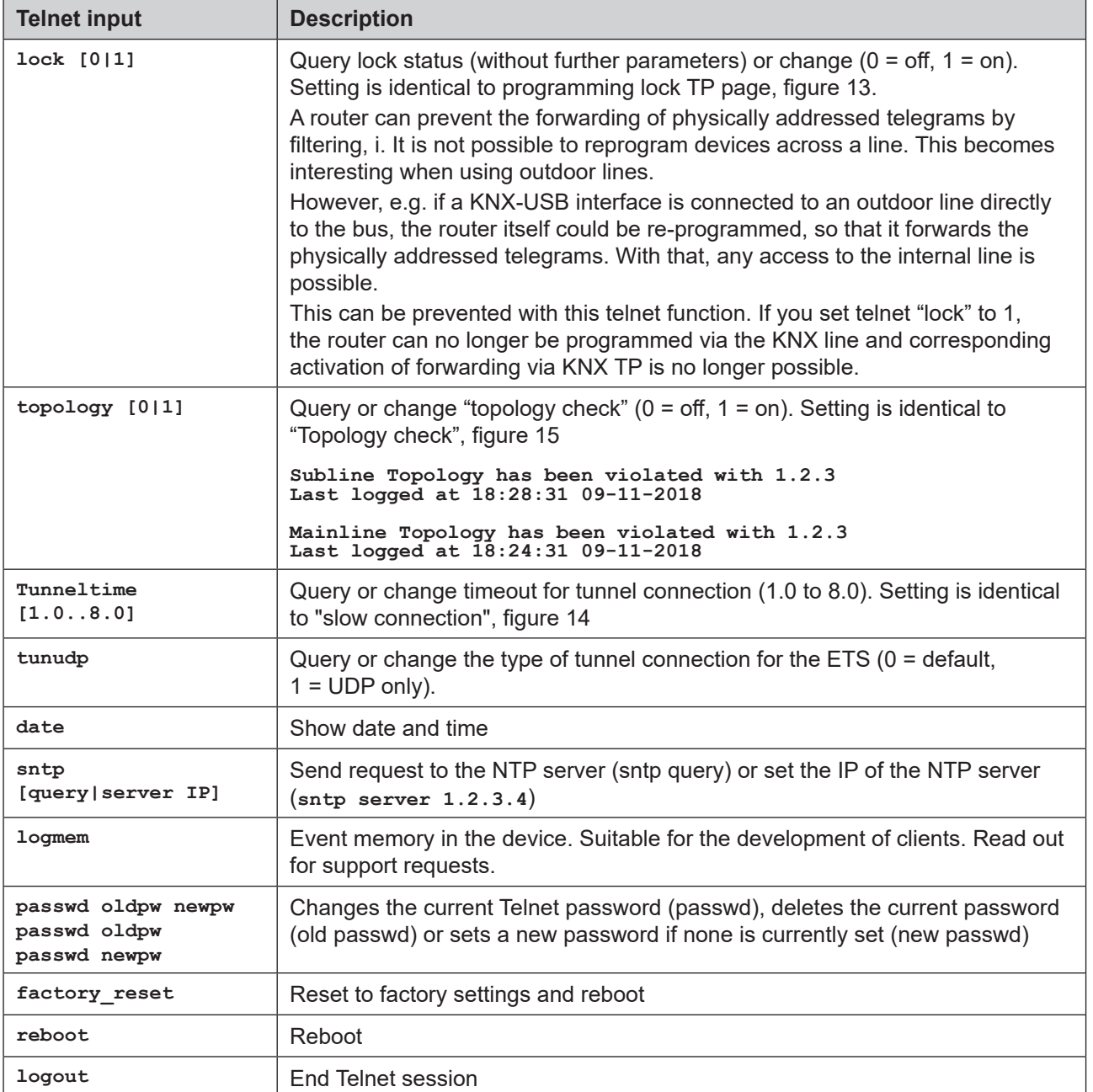

#### <span id="page-39-0"></span>同  $\overline{\mathbb{G}}$ П

# **7.3.2 IP router**

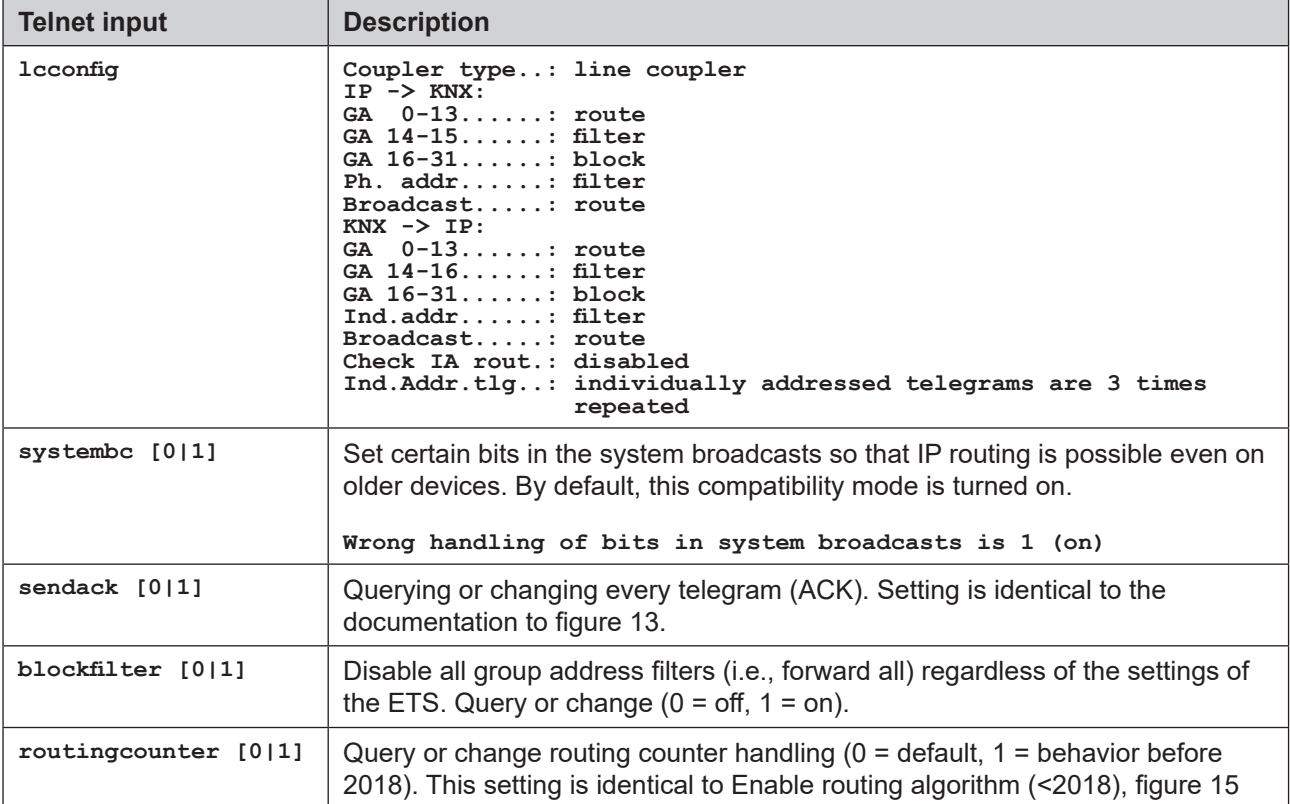

# <span id="page-40-0"></span>**8 Terms**

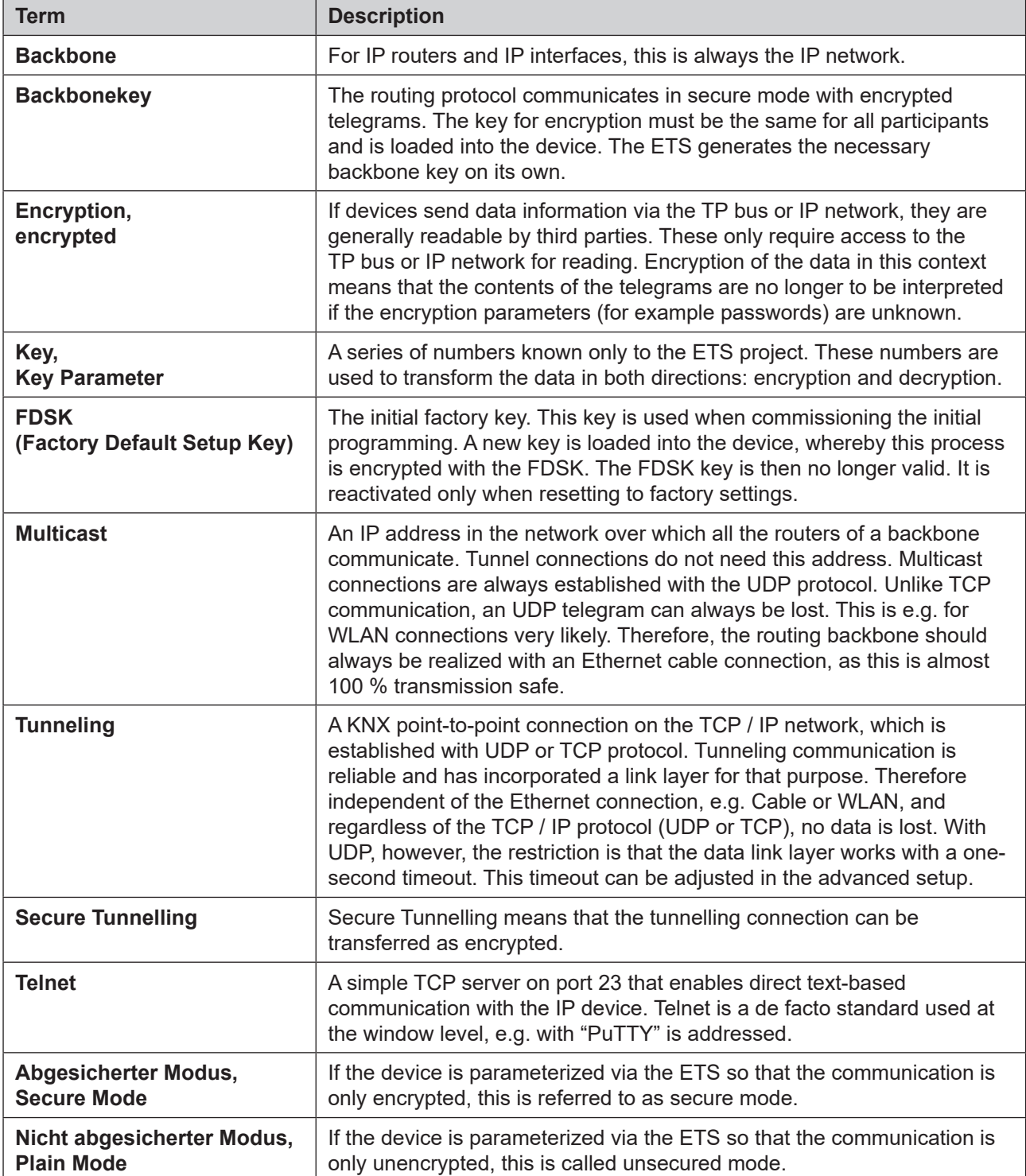

# <span id="page-41-0"></span>**9 Technical data**

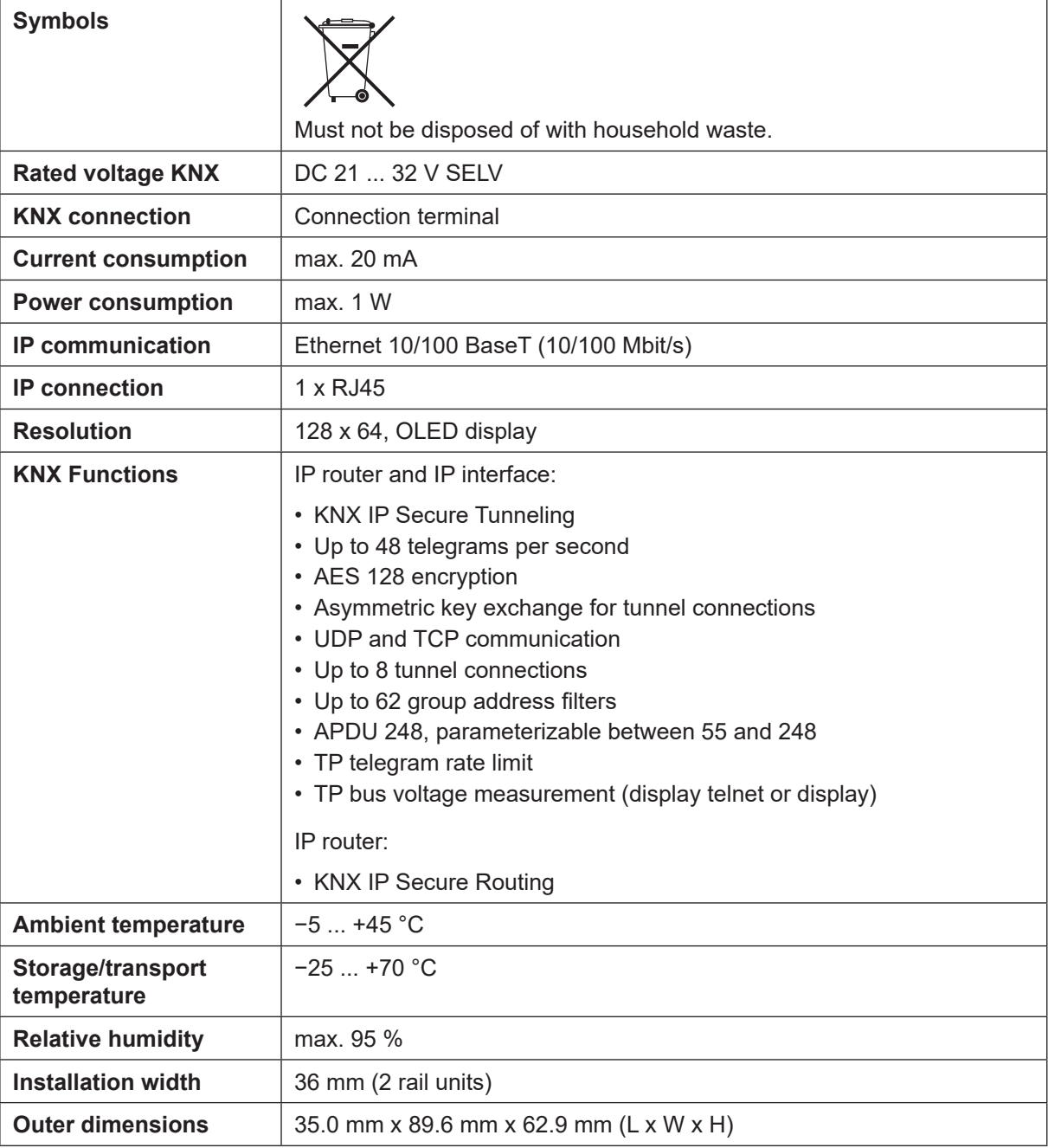

# **10 Warranty**

The warranty follows about the specialty store in between the legal framework as provided for by law.

# <span id="page-42-0"></span>**11 Open Source Software**

This product uses third-party software from the following authors: Adam Dunkels adam@sics.se Marc Boucher <marc@mbsi.ca> and David Haas dhaas@alum.rpi.edu Guy Lancaster <lancasterg@acm.org>, Global Election Systems Inc. Martin Husemann <martin@NetBSD.org> Van Jacobson (van@helios.ee.lbl.gov) Paul Mackerras, paulus@cs.anu.edu.au, Christiaan Simons christiaan.simons@axon.tv Jani Monoses jani@iv.ro Leon Woestenberg <leon.woestenberg@gmx.net>

#### **11.1 LWIP**

Source: https://savannah.nongnu.org/projects/lwip/ **Copyright (c) 2001-2004 Swedish Institute of Computer Science. All rights reserved. Redistribution and use in source and binary forms, with or without modification, are permitted provided that the following conditions are met: 1. Redistributions of source code must retain the above copyright notice, this list of conditions and the following disclaimer. 2. Redistributions in binary form must reproduce the above copyright notice, this list of conditions and the following disclaimer in the documentation and/or other materials provided with the distribution. 3. The name of the author may not be used to endorse or promote products derived from this software without specific prior written permission. THIS SOFTWARE IS PROVIDED BY THE AUTHOR 'AS IS' AND ANY EXPRESS OR IMPLIED WARRANTIES, INCLUDING, BUT NOT LIMITED TO, THE IMPLIED WARRANTIES OF MERCHANTABILITY AND FITNESS FOR A PARTICULAR PURPOSE ARE DISCLAIMED. IN NO EVENT SHALL THE AUTHOR BE LIABLE FOR ANY DIRECT, INDIRECT, INCIDENTAL, SPECIAL, EXEMPLARY, OR CONSEQUENTIAL DAMAGES (INCLUDING, BUT NOT LIMITED TO, PROCUREMENT OF SUBSTITUTE GOODS OR SERVICES; LOSS OF USE, DATA, OR PROFITS; OR BUSINESS INTERRUPTION) HOWEVER CAUSED AND ON ANY THEORY OF LIABILITY, WHETHER IN CONTRACT, STRICT LIABILITY, OR TORT (INCLUDING NEGLIGENCE OR OTHERWISE) ARISING IN ANY WAY OUT OF THE USE OF THIS SOFTWARE, EVEN IF ADVISED OF THE POSSIBILITY OF SUCH DAMAGE.}**